<span id="page-0-0"></span>Siirrettävä datalähetin PDT-FP1

### **Suositut aiheet**

**[Tietoja kameran sisällön siirtämisestä](#page-35-0) [Live-suoratoisto sovellusta käyttämällä](#page-43-0) [Tiedonsiirtotilan tarkistaminen \(Network Visualizer\)](#page-30-0)**

### **Laitteen käynnistämistä koskevat aiheet**

**[SIM-kortin ja microSD-kortin asettaminen](#page-11-0) [eSIMin määrittäminen](#page-13-0) [Laitteen lataaminen](#page-18-0)**

### **Ulkoiset sivustot viitteeksi**

### **[PDT-FP1-tukitiedot](https://www.sony.net/support/PDT-FP1/?source=hg)**

[- Kysymyksiä ja vastauksia, Tekniset tiedot ja paljon muuta](https://www.sony.net/support/PDT-FP1/?source=hg) **[Android-ohje](https://support.google.com/android/)**

Aloittaminen

Osien nimet

[Osien nimet – näkymä edestä](#page-4-0)

[Osien nimet – näkymä takaa](#page-6-0)

[Osien nimet – antennialue](#page-9-0)

[SIM-kortin ja microSD-kortin asettaminen](#page-11-0)

[eSIMin määrittäminen](#page-13-0)

[SIM-korttien asettaminen](#page-14-0)

[Laitteen kytkeminen päälle](#page-15-0)

[Näytön avaaminen ja sammuttaminen](#page-16-0)

[Google-tilin määrittäminen laitteeseen](#page-17-0)

[Laitteen lataaminen](#page-18-0)

Perusteiden oppiminen

**[Aloitusnäyttö](#page-20-0)** 

Tilarivin kuvakkeet

[Tilapalkki ja ilmoituspaneeli](#page-23-0)

[Tilakuvakkeet](#page-24-0)

**[Ilmoituskuvakkeet](#page-26-0)** 

[Pika-asetuspaneeli](#page-27-0)

[2D-koodien skannaus](#page-29-0)

[Tiedonsiirtotilan tarkistaminen \(Network Visualizer\)](#page-30-0)

[Datakäytön hallinta](#page-32-0)

**[Herätys](#page-34-0)** 

Kameran sisällön siirtäminen

[Tietoja kameran sisällön siirtämisestä](#page-35-0)

[Asetukset kameran sisällön siirtämistä varten](#page-36-0)

[Kameran sisällön siirtäminen sovellusta käyttämällä](#page-37-0)

[Kameran yhdistäminen verkkoon LAN-kaapelilla \(Ethernet-verkkosidonta\)](#page-39-0)

[Kameran yhdistäminen verkkoon USB-kaapelilla \(USB-verkkosidonta\)](#page-41-0)

Live-suoratoisto yhdistämällä kamera

[Live-suoratoisto sovellusta käyttämällä](#page-43-0)

[Live-suoratoisto käyttämällä Ulkoinen näyttö -sovellusta](#page-44-0)

[Näyttötilan käyttäminen Ulkoinen näyttö -sovelluksessa](#page-47-0)

Asetukset

[Asetukset-valikko](#page-49-0)

[Jäähdytystuulettimen asetukset](#page-52-0)

[Asetukset kameran kauko-ohjaamiseksi tietokoneelta](#page-53-0)

Äänenvoimakkuus, värinä ja äänet

[Äänenvoimakkuus ja värinä](#page-54-0)

[Ilmoitusääni](#page-56-0)

[Keskeytysten rajoittaminen \[Älä häiritse\] -tilaa käyttämällä](#page-57-0)

[Autom. data-SIM-vaihto](#page-58-0)

[Näytön asetukset](#page-59-0)

[Paikannuspalveluiden käyttäminen](#page-61-0)

[Päivämäärä ja kellonaika](#page-62-0)

#### Virranhallinta

[Akun hoitotoiminto](#page-63-0) [STAMINA-tila](#page-64-0) [Akku ja virranhallinta](#page-65-0)

L [Sovellusten virrankulutuksen tarkistaminen](#page-66-0)

#### **Huolto**

#### Laitteen päivittäminen

[Ennen laitteen päivittämistä](#page-67-0)

[Laitteen päivittäminen langattomasti](#page-68-0)

[Sovellusten päivitykset](#page-69-0)

Uudelleenkäynnistäminen ja palauttaminen

[Laitteen uudelleenkäynnistäminen ja palauttaminen](#page-70-0)

[Sovellusten nollaaminen](#page-72-0)

#### Muistin suorituskyvyn parantaminen

[Muistin tilan tarkistaminen](#page-73-0)

[Sisäisen muistin tilan vapauttaminen](#page-74-0)

[Sovellusten ja palveluiden suorittamisen pysäyttäminen](#page-75-0)

[microSD-kortin alustaminen](#page-76-0)

### Yhteydet

#### Langaton Bluetooth®-tekniikka

[Bluetooth-toiminnon ottaminen käyttöön ja poistaminen käytöstä](#page-77-0)

[Laitteen nimeäminen](#page-78-0)

[Laiteparin muodostaminen toisen Bluetooth-laitteen kanssa](#page-79-0)

[Kohteiden lähettäminen Bluetooth-tekniikalla](#page-80-0)

[Kohteiden vastaanottaminen Bluetooth-tekniikalla](#page-81-0)

[Laitteen näytön peilaus langattomasti televisioon](#page-82-0)

[Laitteen yhdistäminen USB-laitteisiin](#page-84-0)

Laitteen turvallisuus

[Laitteen suojauksen varmistaminen](#page-86-0)

[Laitteen IMEI-numeroiden ja sarjanumeron tarkistaminen](#page-87-0)

[Kadonneen laitteen etsiminen, lukitseminen ja tyhjentäminen](#page-88-0)

Käyttöä, helppokäyttötoimintoja ja juridisia tietoja koskevia huomautuksia

[Tietoja tästä käyttöoppaasta](#page-89-0)

**[Helppokäyttötoiminnot](#page-90-0)** 

[Käyttöä koskevia huomautuksia](#page-91-0)

[Tietoja 5G Data Collector -sovelluksesta](#page-92-0)

[Juridiset tiedot](#page-93-0)

[SAR-tiedot ja käyttöohjeet](#page-94-0)

<span id="page-4-0"></span>Siirrettävä datalähetin PDT-FP1

# **Osien nimet – näkymä edestä**

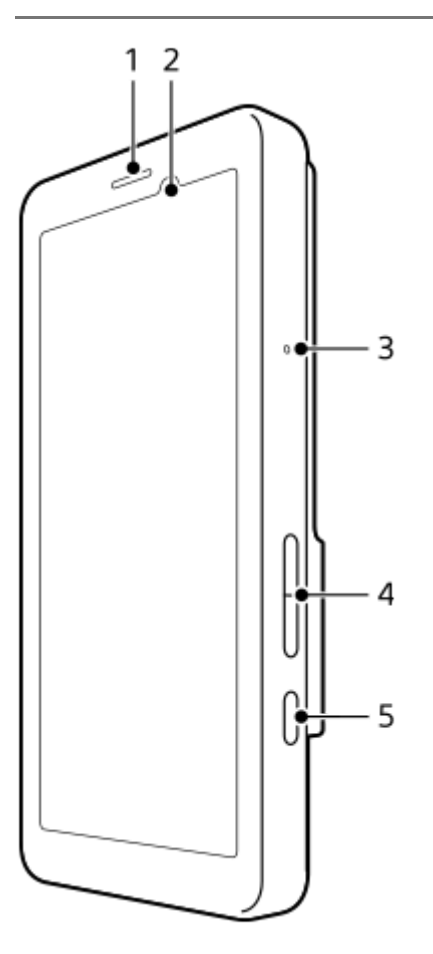

- **1.** Kaiutin
- **2.** Lähestymis-/ valaistustunnistin
- **3.** Mikrofoni
- **4.** Äänenvoimakkuuspainike
- **5.** Virtapainike

### **Vihje**

On suositeltavaa käyttää kuulokkeita, kun käytetään mikrofonia ja kaiutinta samaan aikaan.

### **Aiheeseen liittyvää**

- [Osien nimet näkymä takaa](#page-6-0)
- [Osien nimet antennialue](#page-9-0)
- [Äänenvoimakkuus ja värinä](#page-54-0)
- [Laitteen uudelleenkäynnistäminen ja palauttaminen](#page-70-0)

<span id="page-6-0"></span>Siirrettävä datalähetin PDT-FP1

# **Osien nimet – näkymä takaa**

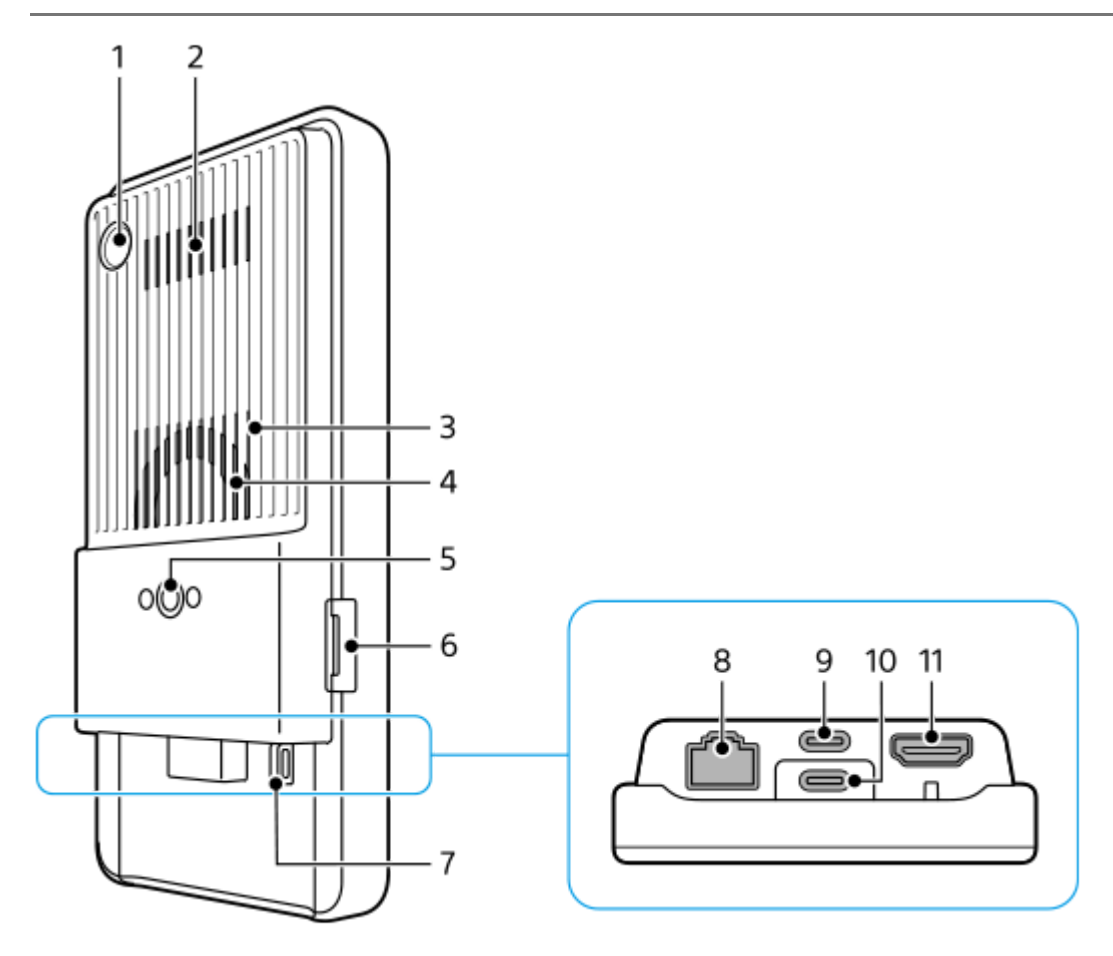

1. Kamera 2D-koodin skannaamista varten

### **Huomautus**

- Kamera on tarkoitettu 2D-koodien skannaamiseen Sonyn tarjoamilla sovelluksilla, eikä se sovellu mihinkään muuhun käyttöön.
- **2.** Ilmanpoistoaukko
- **3.** Ilmanottoaukko
- **4.** Jäähdytystuuletin
- Jalustan kiinnitysreikä **5.**

Tukee 1/4-20 UNC -ruuveja Käytä jalustaa, jonka ruuvin pituus on alle 5,5 mm. Muutoin laitetta ei voi kiinnittää tukevasti ja laite saattaa vaurioitua.

- **6.** SIM-/microSD-korttipaikka
- **7.** Hihnan reikä
- **8.** LAN-liitin

Voit käyttää LAN-kaapelia langallisia LAN-yhteyksiä tukevan laitteen, kuten kameran, yhdistämiseen tai verkkoyhteyden muodostamiseen langallisen LAN-liitännän kautta.

- USB Type-C® -liitin (CHARGE lataus) **9.** Voit ladata laitetta USB Type-C -kaapelilla.
- 10. USB Type-C -liitin  $(\psi$  Tiedonsiirto) Voit ladata laitetta, siirtää tietoja tai katsella laitteen näyttöä TV:stä tai muusta suuresta näyttölaitteesta käyttämällä USB Type-C -kaapelia.

### **Huomautus**

- Kun laite liitetään TV:hen tai muuhun suureen näyttöön USB Type-C -kaapelilla, kaapelin täytyy olla yhteensopiva näyttöporttistandardin kanssa. Huomaa, että joitakin laitteen toimintoja tai sisältöjä ei välttämättä voi näyttää TV:ssä tai näyttölaitteessa.
- 11. HDMI Type-A -liitin

Voit käyttää laitetta kameran monitorina liittämällä HDMI-lähtöä tukevan videolaitteen laitteeseen HDMI-kaapelilla. On suositeltavaa käyttää Sonyn valmistamaa laadukasta ja nopeaa HDMI-kaapelia, jossa Ethernet. Sonyn valmistama laadukas ja nopea HDMI-kaapeli, jossa Ethernet, ei välttämättä ole myynnissä joissakin maissa / joillakin alueilla.

### **Huomautus**

HDMI Type-A -liitin on vain tuloa varten. Tästä liittimestä ei voida lähettää signaaleja.

### **USB Type-C -liittimiä koskevia huomautuksia**

- $\bullet$  Voit ladata laitetta USB Type-C -liittimellä (CHARGE) samalla, kun siirrät tietoja käyttämällä USB Type-C -liitintä ( $\psi$ Tiedonsiirto). Et kuitenkaan voi ladata laitetta kahdella USB Type-C -liittimellä (CHARGE ja √ Tiedonsiirto) samaan aikaan.
- Et voi käyttää erikseen myytävää USB-LAN-sovitinta yhteyden muodostamiseen langalliseen LAN-verkkoon.

#### **Huomautuksia ulkoisten laitteiden yhdistämiseen käytettävistä kaapeleista**

- Käytä USB-kaapelia, HDMI-kaapelia tai LAN-kaapelia, jonka pituus on alle 3 m.
- Käytä vähintään kategorian 5e suojattua LAN-parikierrekaapelia, jolla on korkea suojausteho.

### **Jäähdytystuuletinta koskevia huomautuksia**

- Älä peitä laitteen takana olevaa ilmanottoaukkoa. Vaikka näyttö sammutettaisiin, tuuletin saattaa pyöriä edelleen laitteen jäähdyttämiseksi. Kun tuuletin pyörii, älä laita laitetta laukkuun tai muuhun paikkaan, jossa ilmanottoaukko saattaisi peittyä.
- Laitteen takana oleva ilmanpoistoaukko saattaa kuumentua.
- Vältä laitteen käyttämistä pölyisissä olosuhteissa.
- Kun jäähdytystuuletin pyörii, huolehdi siitä, että siihen ei imeydy vierasta ainetta.
- Jos jäähdytystuulettimesta kuuluu epänormaalia ääntä tai tuuletin ei toimi, älä käytä laitetta vaan ota yhteyttä valtuutettuun Sony-huoltoon.

#### **Aiheeseen liittyvää**

- [Osien nimet näkymä edestä](#page-4-0)
- [Osien nimet antennialue](#page-9-0)
- [Laitteen lataaminen](#page-18-0)
- [SIM-kortin ja microSD-kortin asettaminen](#page-11-0)
- [Jäähdytystuulettimen asetukset](#page-52-0)

<span id="page-9-0"></span>Siirrettävä datalähetin PDT-FP1

### **Osien nimet – antennialue**

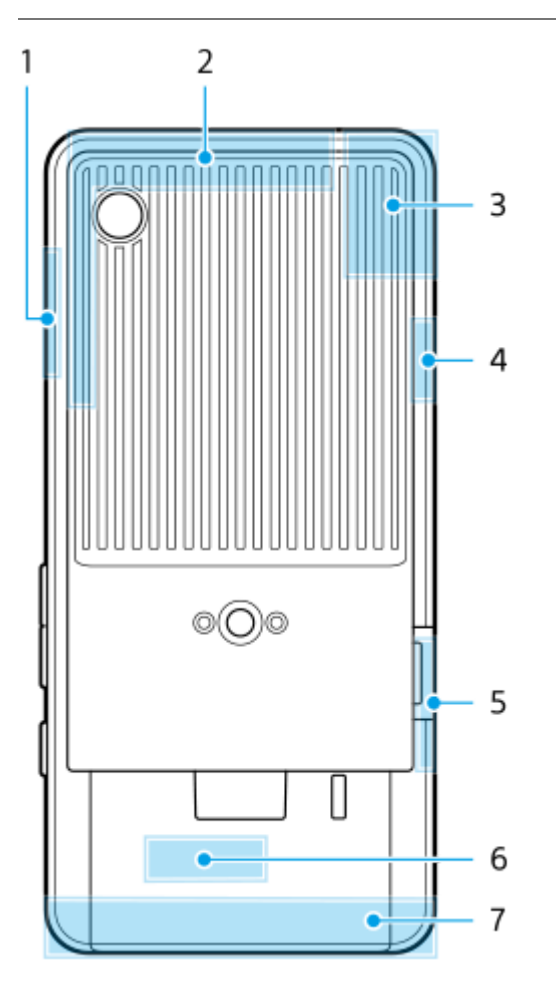

- **1.** 5G-millimetriaaltoantenni
- **2.** Mobiiliverkon antenni
- 3. Mobiiliverkon / Wi-Fi®- / Bluetooth- / GPS-antenni
- **4.** Mobiiliverkon antenni
- **5.** 5G-millimetriaaltoantenni
- **6.** Wi-Fi / Bluetooth-antenni
- **7.** Mobiiliverkon antenni

### **Huomautus**

Älä peitä laitteen antennin aluetta kädellä tai pitimellä. Se voi heikentää verkkoyhteyden laatua.

### **Aiheeseen liittyvää**

[Osien nimet – näkymä edestä](#page-4-0)

### <span id="page-11-0"></span>**SIM-kortin ja microSD-kortin asettaminen**

Laitteesi tukee SIM-nanokortteja.

Laitteesi tukee yhden SIM-nanokortin ja microSD-kortin käyttöä. Voit käyttää laitetta kahden SIM-kortin laitteena asettamalla SIM-nanokortin ja määrittämällä eSIMin.

### **Huomautus**

- Laitteesi tukee vain tiedonsiirtoa eikä tue äänipuheluita.
- SIM-nanokorttia ei tarvitse asettaa, jos käytetään vain eSIMiä.
- Poista microSD-kortti käytöstä ennen sen irrottamista tietojen menettämisen estämiseksi. Kun haluat poistaa microSD-kortin turvallisesti, etsi ja napauta [Asetukset] > [Tallennustila], valitse microSD-kortin nimi napauttamalla [Tämä laite] ja napauta sitten
	- (Lisää-kuvake) > [Poista].

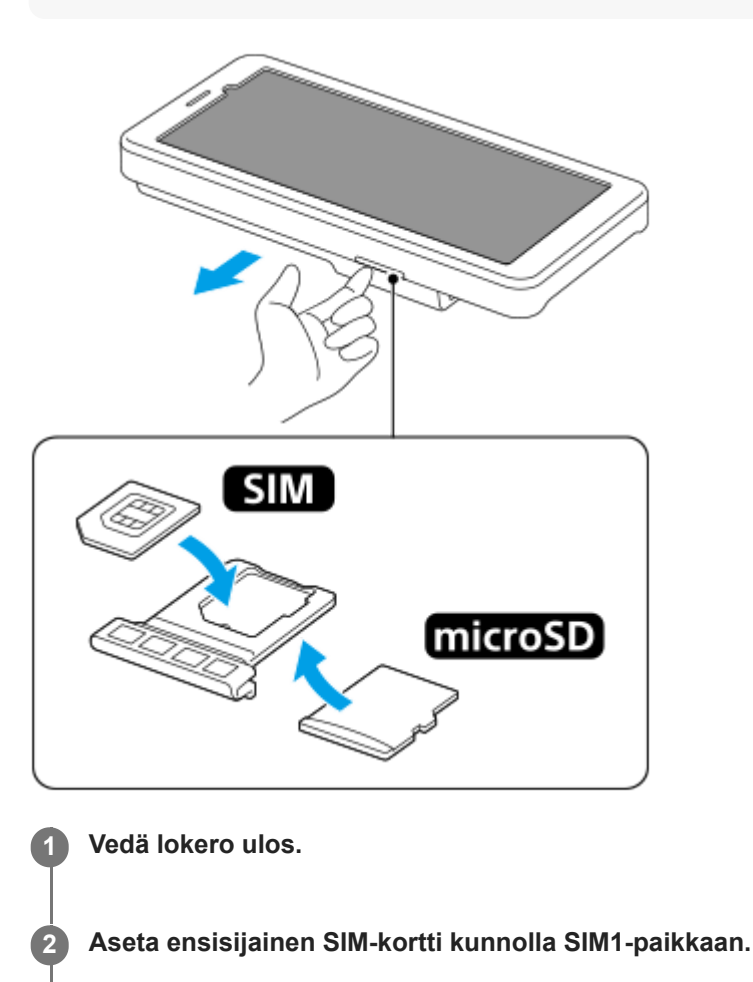

**3 Aseta microSD-kortti pidikkeeseen tiukasti oikein päin.**

**4 Työnnä pidike takaisin paikoilleen varovasti siten, että se lukittuu paikoilleen.**

#### **Aiheeseen liittyvää**

[Asetukset-valikko](#page-49-0)

- [eSIMin määrittäminen](#page-13-0)
- [SIM-korttien asettaminen](#page-14-0)
- [Laitteen IMEI-numeroiden ja sarjanumeron tarkistaminen](#page-87-0)

TP1001473488

### <span id="page-13-0"></span>**eSIMin määrittäminen**

Laitteesi tukee eSIMejä (ladattavia SIMejä). Kun haluat käyttää eSIMiä, suorita määritys Asetukset-valikossa.

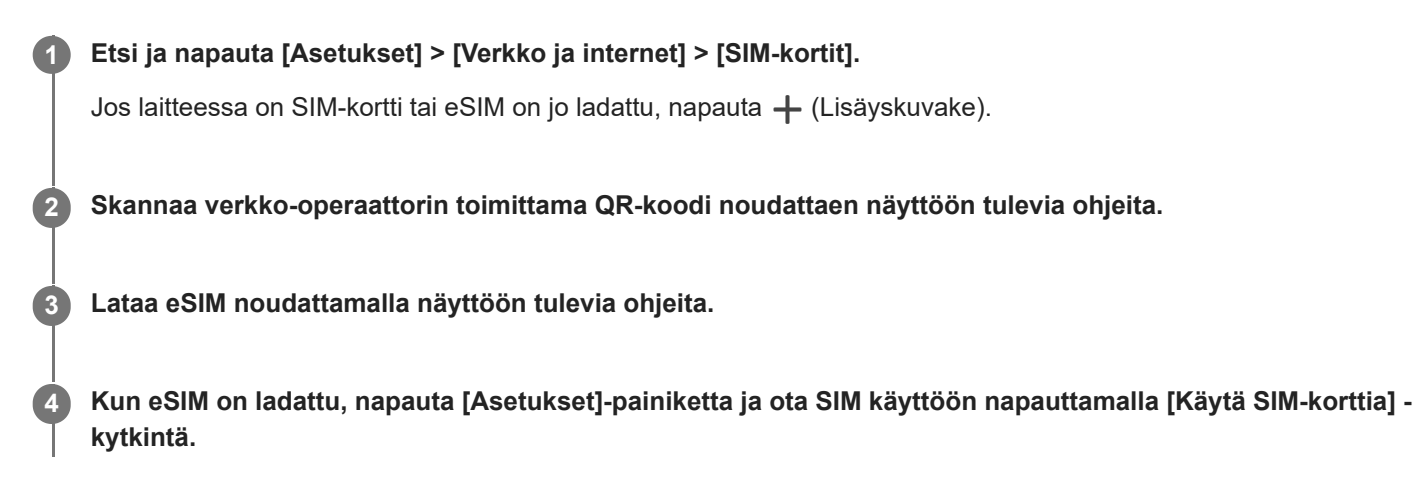

### **Huomautus**

eSIMin asetusmenettely vaihtelee verkko-operaattorin mukaan. Jos asetusta ei voida tehdä tässä kuvatulla tavalla, katso verkkooperaattorin toimittama asetusmenettely.

#### **Vihje**

Voit ottaa SIM-korttien käytön käyttöön tai poistaa sen käytöstä. Etsi ja napauta [Asetukset] > [Verkko ja internet] > [SIM-kortit], valitse pyydettäessä SIM ja ota sitten SIM käyttöön tai poista se käytöstä napauttamalla [Käytä SIM-korttia] -kytkintä.

#### **Aiheeseen liittyvää**

- [Asetukset-valikko](#page-49-0)
- [SIM-kortin ja microSD-kortin asettaminen](#page-11-0)
- [SIM-korttien asettaminen](#page-14-0)

<span id="page-14-0"></span>Siirrettävä datalähetin PDT-FP1

### **SIM-korttien asettaminen**

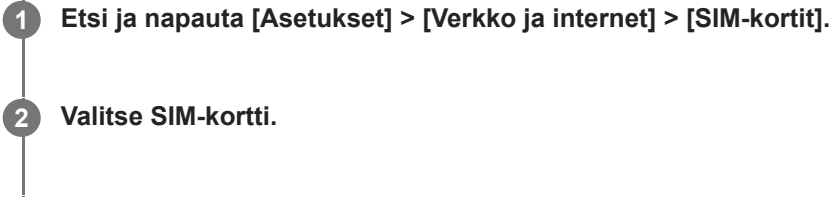

**Napauta asetusta, jota haluat muuttaa.** Säädä napauttamalla kytkimiä tai valitsemalla vaihtoehtoja.

### **Pääasetukset**

**3**

- **Käytä SIM-korttia**: Ota SIM-kortti käyttöön tai poista se käytöstä napauttamalla kytkintä.
- **Tekstiviestiasetus**: Valitse SIM-kortti, jota haluat käyttää tekstiviesteihin.
- **Mobiilidata**: Määritä kytkintä napauttamalla, käytetäänkö SIM-korttia tiedonsiirtoon.

#### **Vihje**

- Voit muokata SIM-kortin nimeä ja väriä napauttamalla *●* (Muokkauskuvake).
- Voit vaihtaa toiseen SIM-korttiin automaattisesti, kun yksi SIM-kortti on palvelualueensa ulkopuolella tai sen tiedonsiirtonopeus on hidastunut. Etsi ja napauta [Asetukset] > [Verkko ja internet] > [Autom. data-SIM-vaihto].

### **Aiheeseen liittyvää**

- [Asetukset-valikko](#page-49-0)
- [SIM-kortin ja microSD-kortin asettaminen](#page-11-0)
- [eSIMin määrittäminen](#page-13-0)
- [Autom. data-SIM-vaihto](#page-58-0)

TP1001474117

# <span id="page-15-0"></span>**Laitteen kytkeminen päälle**

Kun käynnistät laitteen ensimmäisen kerran, asennusopas auttaa sinua määrittämään perusasetukset, mukauttamaan laitetta ja kirjautumaan sisään tileillesi (esimerkiksi Google-tilille).

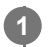

### **Paina pitkään virtapainiketta, kunnes laite värisee.**

Lukitusnäyttö näytetään, kun käynnistys on suoritettu.

### **Laitteen sammuttaminen**

- **1.** Paina äänenvoimakkuuden lisäyspainiketta ja virtapainiketta samaan aikaan.
- **2.** Napauta avautuvassa valikossa [Katkaise virta].

### **Vihje**

- Voit sammuttaa laitteen pika-asetuspaneelista. Pyyhkäise kaksi kertaa alas näytön yläreunasta ja napauta sitten (Virtavalikon painike) > [Katkaise virta].
- Virtapainikkeen painaminen pitkään on oletusarvoisesti määritetty käynnistämään Assistant eräissä maissa / eräillä alueilla. Jos haluat sammuttaa laitteen painamalla pitkään virtapainiketta, etsi ja napauta [Asetukset] > [Järjestelmä] > [Eleet] > [Virtavalikko] ja poista sitten toiminto käytöstä napauttamalla [Paina pitkään käynnistääksesi Assistant] -kytkintä.

### **Aiheeseen liittyvää**

- [Osien nimet näkymä edestä](#page-4-0)
- [Laitteen lataaminen](#page-18-0)
- [Pika-asetuspaneeli](#page-27-0)
- [Asetukset-valikko](#page-49-0)
- [Laitteen uudelleenkäynnistäminen ja palauttaminen](#page-70-0)

TP1001430827

### <span id="page-16-0"></span>**Näytön avaaminen ja sammuttaminen**

Kun näyttö on sammutettu, laitteesi voi olla lukittu tai lukitsematta. Tämä riippuu näyttölukkoasetuksestasi.

### **1 Paina lyhyesti virtapainiketta.**

### **Vihje**

- Jos haluat ottaa näytön käyttöön painamalla äänenvoimakkuuspainiketta, etsi ja napauta [Asetukset] > [Järjestelmä] > [Eleet] ja ota sitten toiminto käyttöön napauttamalla [Herätä näyttö näppäimen painalluksella] -kytkintä.
- Voit mukauttaa lukitusnäyttöä esimerkiksi näyttämällä tai piilottamalla kohteen (Laitteiden hallinta -kuvake). Voit käyttää myös himmennettyä näyttöä näyttämään päivämäärän, kellonajan, ilmoitukset sekä akun varaustason ja tilan myös lepotilassa. Etsi ja napauta [Asetukset] > [Näyttö] > [Lukitusnäytön asetukset].
- Kun haluat asettaa näytön lukituksen avaustavan, etsi ja napauta [Asetukset] > [Suojaus].

#### **Aiheeseen liittyvää**

- [Asetukset-valikko](#page-49-0)
- [Laitteen suojauksen varmistaminen](#page-86-0)

TP1001430920

### <span id="page-17-0"></span>**Google-tilin määrittäminen laitteeseen**

Kun määrität Google-tilin laitteessa, saataville tulee valikoima Google-sovelluksia ja -palveluita, kuten Gmail, Google Maps, YouTube ja Google Play. Google-tilin määritysnäyttö tulee esiin tarvittaessa, esimerkiksi kun käynnistetään Google-tiliä vaativa sovellus. Google-tilillä voit:

- ladata ja asentaa sovelluksia Google Play -kaupasta
- synkronoida sähköpostin, yhteystiedot ja kalenterin Gmail-sovelluksella
- varmuuskopioida, palauttaa ja siirtää tietoja
- synkronoida selaushistoriasi ja kirjanmerkkisi Chrome-selaimella
- voit etsiä, lukita tai tyhjentää kadonneen tai varastetun laitteen käyttämällä Etsi laitteeni -palveluita

Lisätietoja on osoitteessa [support.google.com/.](https://support.google.com/)

**1 Etsi ja napauta [Asetukset] > [Salasanat ja tilit] > [Lisää tili] > [Google].**

**2 Luo Google-tili näytön ohjeiden mukaisesti. Jos sinulla on jo tili, kirjaudu sisään.**

### **Aiheeseen liittyvää**

[Asetukset-valikko](#page-49-0)

# <span id="page-18-0"></span>**Laitteen lataaminen**

Laitteen akun varaustaso on liian alhainen ostohetkellä. Lataa laite ennen käyttöä. Käytä aina Sony-merkkistä laturia, jossa on USB PD (USB Power Delivery) -tuki, ja USB-kaapelia, koska muun tyyppiset laturit ja USB-kaapelit saattavat aiheuttaa lisääntyneitä turvallisuusriskejä.

### **Huomautus**

Laitteessa on kiinteä ladattava akku, jonka vain paikallinen valtuutettu Sony-huolto saa vaihtaa. Älä koskaan yritä avata tai purkaa laitetta itse. Avaamalla laitteen saatat aiheuttaa vaurioita, jotka mitätöivät takuun.

### **Vihje**

Voit ladata laitteen myös yhdistämällä sen tietokoneen USB-porttiin. Laite kuitenkin latautuu nopeammin pistorasiasta kuin tietokoneen kautta.

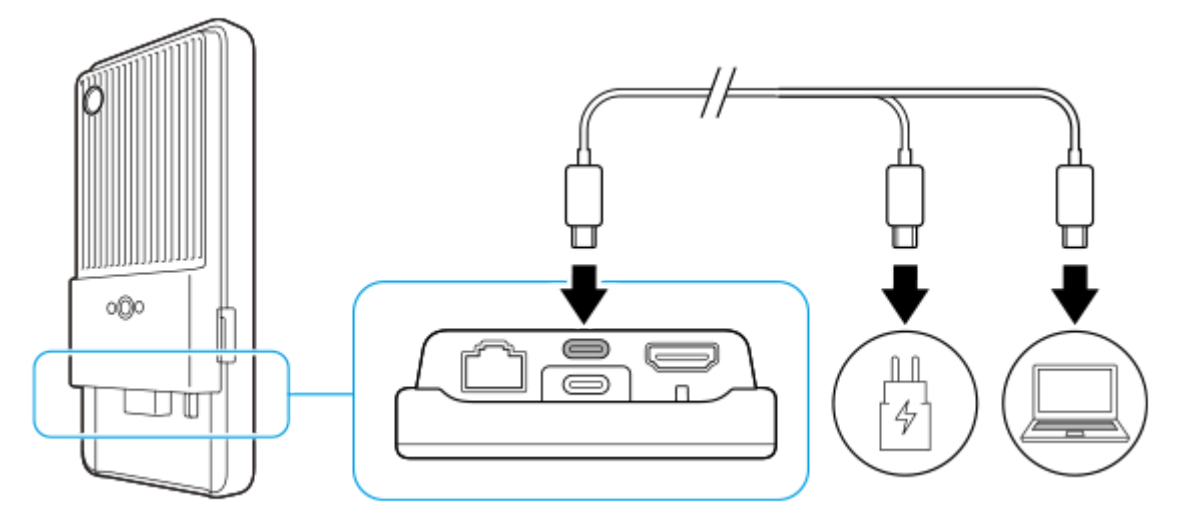

**1 Kytke USB-kaapelin toinen pää laturiin (tai tietokoneen USB-porttiin).**

### **Kytke kaapelin toinen pää laitteesi USB Type-C -liittimeen (CHARGE).**

(Akun latauskuvake) ilmestyy näytön yläosan tilapalkkiin, kun lataus alkaa.

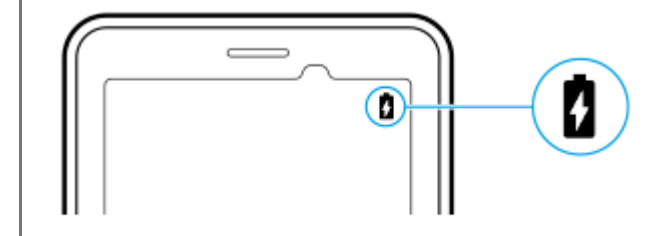

**Kun laite on latautunut kokonaan, irrota kaapeli laitteesta vetämällä sitä suoraan ulospäin.**

Varo, että et taita liitintä.

#### **Huomautus**

**2**

**3**

- Laite kannattaa ladata yhdistämällä USB-kaapeli USB Type-C -liittimeen (CHARGE), vaikka voit ladata myös USB Type-C liittimellä ( $\Psi$  Tiedonsiirto).
- Voit ladata laitetta USB Type-C -liitintä (CHARGE) käyttämällä myös silloin, kun siirretään tietoja käyttämällä USB Type-C -liitintä ( Tiedonsiirto). Virtaa kuitenkin syötetään vain USB Type-C -liittimestä (CHARGE), jos laite yhdistetään molempiin USB Type-C -liittimiin.
- Jos seuraava ilmoitus tulee esiin laitteessa, on tapahtunut lataushäiriö. Lopeta laitteen käyttö ja ota yhteyttä valtuutettuun Sonyhuoltokumppaniin korjausta varten.

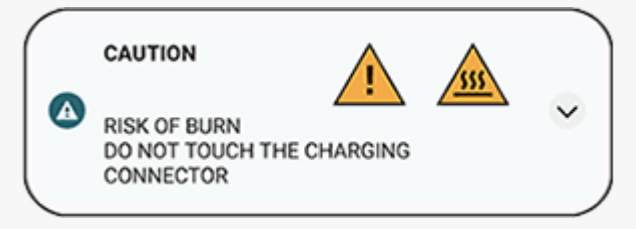

Lataa laite lämpötilassa 5 °C – 40 °C. Akkua ei ladata ja virta lähetetään suoraan järjestelmään ympäristöissä, jotka ovat asianmukaisen lämpötila-alueen ulkopuolella, tai kun laitteen pintalämpötila nousee.

### **Vihje**

Asettamalla himmennetyn näytön voit tarkistaa akun varaustason ja tilan myös lepotilassa. Etsi ja napauta [Asetukset] > [Näyttö] > [Lukitusnäytön asetukset] ja napauta sitten [Näytä aina aika ja tiedot] toiminnon ottamiseksi käyttöön.

#### **Aiheeseen liittyvää**

- [Laitteen kytkeminen päälle](#page-15-0)
- [Akku ja virranhallinta](#page-65-0)
- [Akun hoitotoiminto](#page-63-0)
- [Asetukset-valikko](#page-49-0)

TP1001431223

<span id="page-20-0"></span>Siirrettävä datalähetin PDT-FP1

# **Aloitusnäyttö**

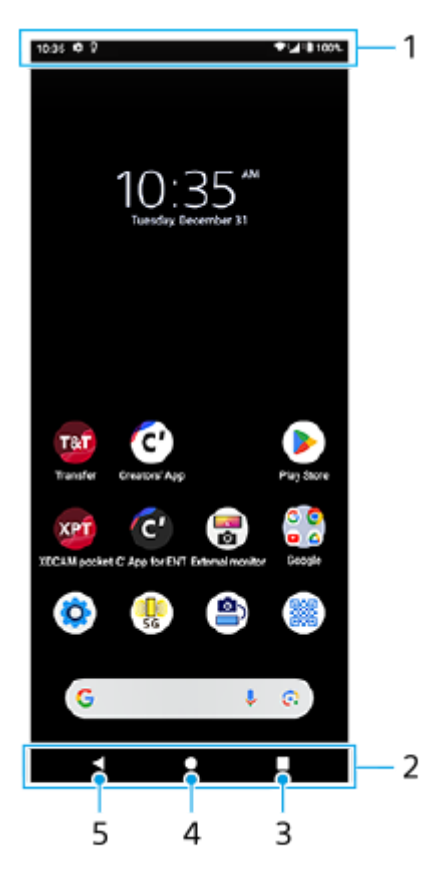

- **1.** Tilapalkki
- **2.** Siirtymispalkki
- Yleiskuvaus-painike **3.**

Napauta, kun haluat etsiä kaikki avoimet sovellukset.

- Jos haluat avata toisen sovelluksen, napauta yleiskuvauspainiketta, valitse avattava sovellus pyyhkäisemällä vasemmalle tai oikealle ja napauta sitten sovellusta.
- Jos haluat sulkea sovelluksen, napauta yleiskuvauspainiketta, valitse suljettava sovellus pyyhkäisemällä vasemmalle tai oikealle ja pyyhkäise sitten sovelluksessa ylöspäin.
- Voit ottaa näyttökuvan napauttamalla [Kuvakaappaus].

### Aloituspainike **4.**

Napauta, kun haluat sulkea sovelluksen ja palata aloitusnäyttöön.

Paluupainike **5.**

Napauta, kun haluat palata sovelluksen edelliseen ruutuun tai sulkea sovelluksen.

### **Vihje**

Jos kolmea painiketta (aloitusnäyttö, takaisin ja viimeisimmät sovellukset) ei näytetä näytön alareunassa, etsi ja napauta [Asetukset] > [Järjestelmä] > [Eleet] > [Järjestelmänavigointi] > [Kolmen painikkeen navigointi].

Jos laitteen suunta ja näytettävän näytön suunta ovat erilaiset, siirtymispalkissa näkyy  $\Box$  (Kierrä-kuvake). Voit kiertää näytettävää näyttöä napauttamalla  $\bigoplus$  (Kierrä-kuvake). [Näytön automaattinen kierto] -toiminnon avulla voit asettaa näytön kiertymään automaattisesti laitteen suunnan mukaan. Etsi ja napauta [Asetukset] > [Näyttö] ja ota sitten toiminto käyttöön napauttamalla [Näytön automaattinen kierto] -kytkintä.

### **Pika-asetuspaneelin avaaminen**

**1.** Pyyhkäise kaksi kertaa alas näytön yläreunasta.

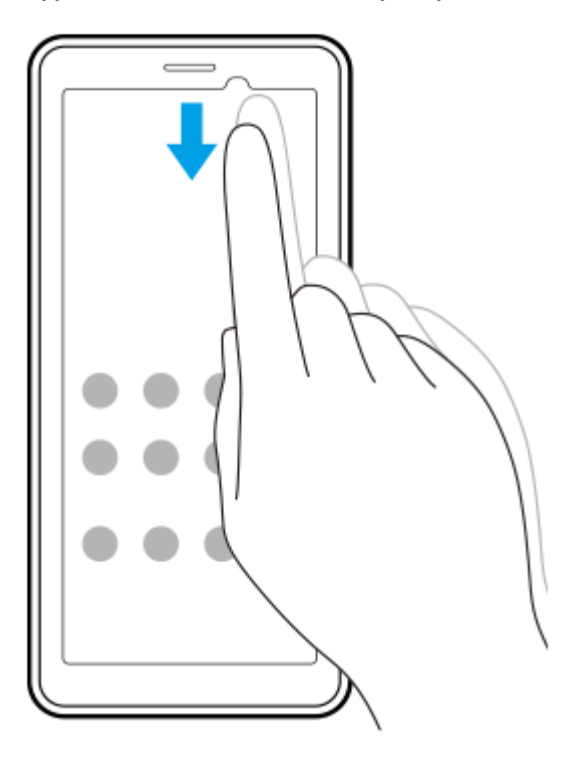

### **Sovellusvalikoiman avaaminen**

**1.** Pyyhkäise ylös näytön alareunasta yläreunaan.

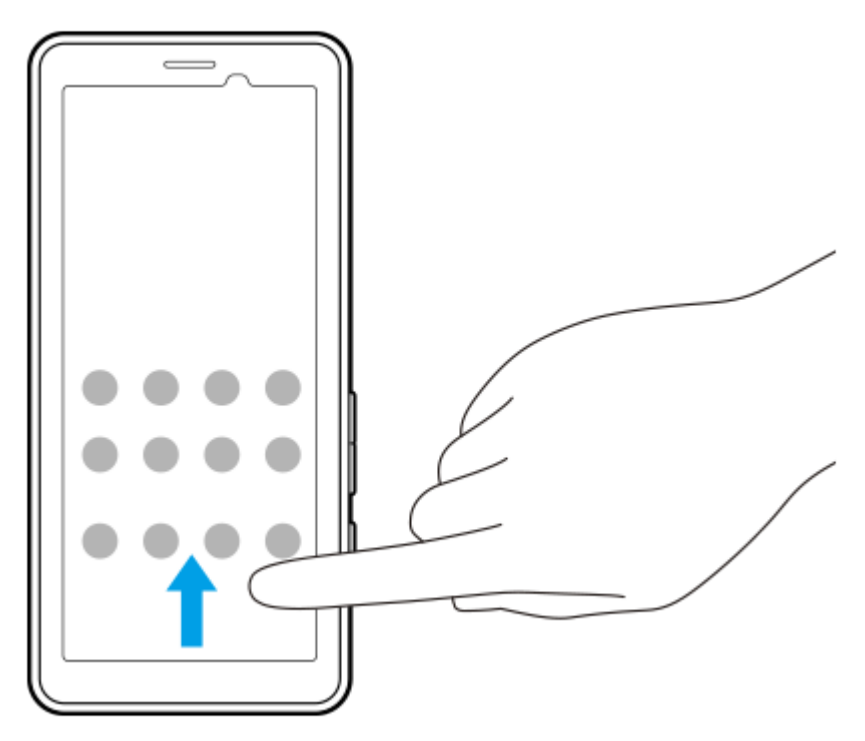

**Taustakuvan vaihtaminen**

Voit vaihtaa taustakuvan esivalituksi kuvaksi tai suosikkivalokuvaksesi.

**1.** Kosketa pitkään aloitusnäytön tyhjää kohtaa ja napauta sitten [Taustakuva ja tyyli] > [Vaihda taustakuva].

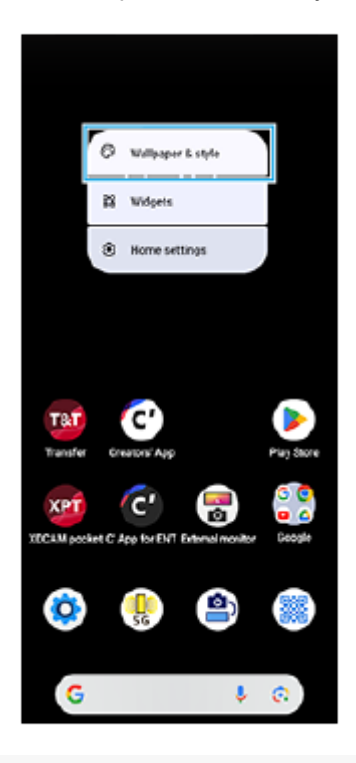

### **Vihje**

- Voit vaihtaa järjestelmän korostusvärin vastaamaan valittua taustakuvaa. Valitse haluamasi värit tai asetukset [Taustakuva ja tyyli] -asetusnäytöstä.
- Jos haluat lisätä aloitusnäyttöön lisäohjelman, kosketa pitkään aloitusnäytön tyhjää kohtaa ja napauta sitten [Widgetit].

### **Aiheeseen liittyvää**

- [Asetukset-valikko](#page-49-0)
- [Näytön asetukset](#page-59-0)
- [Pika-asetuspaneeli](#page-27-0)

TP1001472341

<span id="page-23-0"></span>Siirrettävä datalähetin PDT-FP1

# **Tilapalkki ja ilmoituspaneeli**

Ilmoitus- ja tilakuvakkeet näytetään näytön yläreunan tilapalkissa. Ilmoituskuvakkeet kertovat ilmoituksista, kuten äskettäin vastaanotetuista tiedoista. Tilakuvakkeet kertovat tiloista, kuten akun tilasta tai mobiili- tai Wi-Fiverkkoyhteyksien signaalin voimakkuudesta.

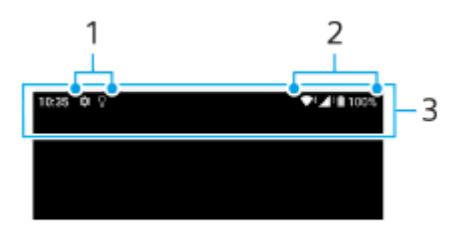

- **1.** Ilmoituskuvakkeet
- **2.** Tilakuvakkeet
- **3.** Tilapalkki

### **Ilmoituksen sisällön katseleminen**

Kun ilmoituspaneeli avataan, voit katsella näytettyjen ilmoituskuvakkeiden sisältöä.

**1.** Avaa ilmoituspaneeli vetämällä tilapalkkia alaspäin.

### **Vihje**

- Napauta v (Laajenna lisää -kuvake), jos haluat laajentaa ilmoituksen ja tarkastella lisätietoja. Kaikkia ilmoituksia ei voi laajentaa.
- Jos haluat ohittaa ilmoituksen ilmoituspaneelista, pyyhkäise ilmoitusta vasemmalle tai oikealle. Kaikkia ilmoituksia ei voi ohittaa.
- Jos haluat muuttaa ilmoitusasetuksia, kosketa ilmoitusta pitkään, jotta (Asetukset-kuvake) tulee näkyviin, ja napauta sitten sitä.
- Himmennetty näyttö -asetuksella voit asettaa näytön kytkeytymään päälle lepotilassa, kun uusia ilmoituksia tulee. Etsi ja napauta [Asetukset] > [Näyttö] > [Lukitusnäytön asetukset] ja napauta sitten [Uudet ilmoitukset] toiminnon ottamiseksi käyttöön.
- Voit poistaa ilmoitukset käytöstä käyttämällä [Älä häiritse] -tilaa.

#### **Aiheeseen liittyvää**

- [Tilakuvakkeet](#page-24-0)
- [Ilmoituskuvakkeet](#page-26-0)
- [Asetukset-valikko](#page-49-0)
- [Keskeytysten rajoittaminen \[Älä häiritse\] -tilaa käyttämällä](#page-57-0)

TP1001472344

<span id="page-24-0"></span>Siirrettävä datalähetin PDT-FP1

# **Tilakuvakkeet**

- ▲ (Signaalin voimakkuuskuvake): Mobiiliverkon tila näytetään myös, kun lähetetään ja ladataan mobiilidataa.
- $\blacksquare$   $\bigwedge^{\!+}$  (Ei signaalia -kuvake)
- $R$  (Dataverkkovierailukuvake): Kansainvälinen verkkovierailutila on käytössä.  $\bullet$
- (Wi-Fi-signaalin kuvake): Wi-Fi-yhteys on käytössä ja tietoa siirretään.  $\blacksquare$
- (Wi-Fi-yhteyden virhe -kuvake): Wi-Fi-yhteys on käytössä, mutta Internet-yhteyttä ei ole. Tämä kuvake ilmestyy näyttöön myös, kun yrität muodostaa yhteyden vahtiportaaliverkkoon. Kun kirjaudut sisään, huutomerkki katoaa.

Jos Google on estetty alueellasi, huutomerkki saattaa näkyä, vaikka laite olisi yhdistetty verkkoon ja Wi-Fi-Internetyhteys toimisi.

- $\langle \cdot \cdot \rangle$  (Ethernet-yhteys-kuvake): Laitteesi on yhdistetty verkkoon langallisen LAN-yhteyden kautta.
- (Akun tilakuvake)
- (Akun latauskuvake)  $\alpha$
- <mark>+</mark> (STAMINA-tilan kuvake)
- (Data Saver -kuvake)  $\qquad \qquad \circ$
- ← (Lentokonetilan kuvake)
- \* (Bluetooth-kuvake): Laitteesi on yhdistetty Bluetooth-yhteensopivaan laitteeseen.  $\bullet$
- (Älä häiritse -kuvake)
- (Mykistyskuvake)  $\qquad \qquad \oplus$
- $\bullet$ **II**III (Värinäkuvake)
- (Hälytys- ja herätyskuvake)  $\alpha$
- (GPS-kuvake)

### **Huomautus**

Kaikkia laitteen kuvakkeita ei ole välttämättä lueteltu tässä luettelossa. Tämä luettelo on tarkoitettu vain tiedoksi, ja muutoksia voidaan tehdä ilman eri ilmoitusta.

#### **Aiheeseen liittyvää**

- [Laitteen lataaminen](#page-18-0)
- [STAMINA-tila](#page-64-0)
- [Datakäytön hallinta](#page-32-0)
- [Bluetooth-toiminnon ottaminen käyttöön ja poistaminen käytöstä](#page-77-0)
- [Keskeytysten rajoittaminen \[Älä häiritse\] -tilaa käyttämällä](#page-57-0)
- [Äänenvoimakkuus ja värinä](#page-54-0)
- [Herätys](#page-34-0)
- [Paikannuspalveluiden käyttäminen](#page-61-0)
- [Ilmoituskuvakkeet](#page-26-0)

TP1001471134

### <span id="page-26-0"></span>**Ilmoituskuvakkeet**

- $\bigcirc$  (Uuden tekstiviestin kuvake)
- $\bullet\blacktriangle$  (Tietojen latauskuvake)
- **1** (Tietojen lähetyskuvake)
- **(Ohjelmiston asennuskuvake): Laitteen perusasetukset ovat saatavilla**
- (Järjestelmäpäivityskuvake): Järjestelmäpäivityksiä on saatavilla
- 同 (Sovelluksen päivitys -kuvake): Sovelluspäivityksiä on saatavilla.
- **(Järjestelmäpäivityksen latauskuvake)**
- **f** (Asennetaan ladattu järjestelmäpäivitys -kuvake)
- $\bullet$ (Akun hoitotoiminnon kuvake)
- (Lisää ilmoituksia -kuvake): Lisää näyttämättömiä ilmoituksia  $\oplus$

### **Huomautus**

Kaikkia laitteen kuvakkeita ei ole välttämättä lueteltu tässä luettelossa. Tämä luettelo on tarkoitettu vain tiedoksi, ja muutoksia voidaan tehdä ilman eri ilmoitusta.

### **Aiheeseen liittyvää**

- [Tilakuvakkeet](#page-24-0)
- **[Ennen laitteen päivittämistä](#page-67-0)**
- [Akun hoitotoiminto](#page-63-0)

TP1001471135

# <span id="page-27-0"></span>**Pika-asetuspaneeli**

Voit etsiä ja muuttaa minkä tahansa näytön asetuksia pika-asetuspaneelista.

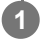

**1 Pyyhkäise kaksi kertaa alas näytön yläreunasta.**

### **Pika-asetuspaneelin yleiskuvaus**

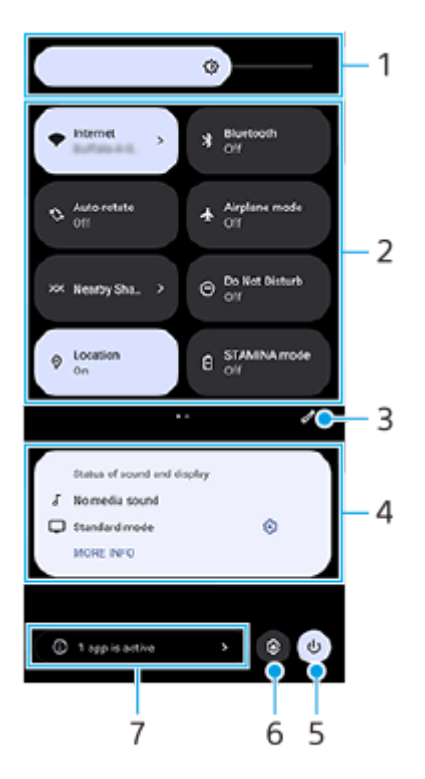

- 1. Kirkkaustaso Säädä kirkkaustasoa.
- Pika-asetukset **2.**

Etsi haluamasi asetus pyyhkäisemällä vasemmalle tai oikealle ja ota toiminto käyttöön tai poista se käytöstä napauttamalla sitä.

Asetuksen mukaan voit säätää useampia vaihtoehtoja koskettamalla sitä pitkään.

**3.** Napauta, kun haluat tuoda muokkausnäytön esiin. Voit lisätä, poistaa ja järjestellä uudelleen pika-asetuksia.

### Äänen ja näytön tila **4.**

Äänen ja kuvan laatuasetusten vallitseva tila näytetään. Muuta kuvanlaatuasetuksia napauttamalla (Asetuksetkuvake) näytön tilan vieressä.

- **5.** Napauta, kun haluat avata virtavalikon.
- **6.** Napauta, kun haluat avata Asetukset-valikon.
- Näytä napauttamalla aktiiviset sovellukset, jotka saattavat vaikuttaa akun kestoon, vaikka niitä ei käytettäisi. **7.** Voit valita käynnissä olevan sovelluksen ja pysäyttää sen. Kaikkia sovelluksia ei voi pysäyttää.

### **Aiheeseen liittyvää**

- [Äänenvoimakkuus ja värinä](#page-54-0)
- [Ilmoitusääni](#page-56-0)
- [Näytön asetukset](#page-59-0)

TP1001474118

### <span id="page-29-0"></span>**2D-koodien skannaus**

Voit skannata 2D-koodin (QR Code) URL-osoitetta varten käyttämällä [2D-koodiskanneri]-toimintoa.

**1 Napauta aloitusnäytössä (2D-koodiskanneri).**

### **Osoita 2D-koodia kameralla.**

Pidä laitetta noin 40 cm:n päässä 2D-koodista tarkennuksen säätämiseksi.

### **Vihje**

**2**

- Voit käynnistää [2D-koodiskanneri]-toiminnon pika-asetuspaneelista.
- [2D-koodiskanneri]-näytössä näkyvä kehys on opas laitteen ja 15 mm × 15 mm kokoisen 2D-koodin väliselle etäisyydelle.

### **Aiheeseen liittyvää**

[Pika-asetuspaneeli](#page-27-0)

TP1001474119

# <span id="page-30-0"></span>**Tiedonsiirtotilan tarkistaminen (Network Visualizer)**

Network Visualizer -sovellus tarjoaa tietoja tiedonsiirtoyhteyden suunnasta, tiedonsiirron yhteysnopeudesta ja tiedonsiirtotavasta. Seuraavat 4 tiedonsiirtotapojen tyyppiä näytetään: 5G mmWave, 5G sub6, 4G ja Wi-Fi. Voit tarkistaa silmämääräisesti yhteyden tilan ja katsoa, onko tiedonsiirto keskeytynyt lähetyksen tai latauksen aikana. Vaikka tiedonsiirtotapa vaihtuisi seuraavaan käytettävissä olevaan verkkoon, Network Visualizer -sovellus jatkaa tiedonsiirtotilan näyttämistä.

**1213** Etsi ja napauta (D) (Network Visualizer -kuvake).

# $2<sub>3</sub>$ 1 ¥ SIM<sub>1</sub> 4 5G. 5  $244.0$   $m$ 6

### **Näytön yleiskuvaus**

- Tiedonsiirtoon käytettävän SIM-kortin nimi **1.** Tiedonsiirtoon käytettävän SIM-kortin nimi näytetään. Jos käytetään useita SIM-kortteja, valitse tiedonsiirtoon oletusarvoisesti käytettävä SIM-kortti napauttamalla  $\blacktriangledown$  (Laajenna lisää -kuvake).
- Lukitse tai vapauta SIM-kortin vaihto napauttamalla. **2.** Lukitse SIM-kortin vaihto napauttamalla  $\bullet$  (Lukitus avattu -kuvake). Kuvakkeeksi vaihtuu  $\bullet$  (Lukittu-kuvake), eikä SIM-korttia voi vaihtaa. Voit vapauttaa SIM-kortin lukituksen napauttamalla  $\bigoplus$  (Lukittu-kuvake).
- **3.** Näytä lisäasetukset
- **4.** Antennin suunta
- **5.** Tiedonsiirtotapa
- **6.** Tiedonsiirtonopeus

#### **Huomautus**

Sovelluksessa näytettävät tiedot, kuten tiedonsiirtotapa ja signaalin voimakkuus, saattavat poiketa tilapalkissa näkyvästä tilasta.

#### **Vihje**

Voit näyttää tiedot pienessä ikkunassa, vaikka siirtyisit toiseen näyttöön. Napauta ••• (Lisää-kuvake) > [Kuva kuvassa -asetukset] ja valitse vaihtoehto.

### **Mobiilidatayhteys**

- Jos haluat määrittää mobiiliverkkovaihtoehdot, etsi ja napauta [Asetukset] > [Verkko ja internet] > [SIM-kortit] ja valitse sitten SIM-kortti, jos käytössä on useita SIM-kortteja.
- Laite on asetettu muodostamaan Internet-yhteys automaattisesti, kun käynnistetään Internet-yhteyttä tarvitseva sovellus. (Asetus saattaa vaihdella verkko-operaattorin mukaan.) Jos et voi muodostaa Internet-yhteyttä automaattisesti tai jos verkko-operaattori kehottaa tekemään niin, määritä tukiasema Internet-yhteyttä varten noudattamalla verkko-operaattorin ilmoittamaa asetusmenettelyä.
- Jos haluat asettaa, tarkistaa tai vaihtaa tukiaseman, etsi ja napauta [Asetukset] > [Verkko ja internet] > [SIM-kortit], valitse SIM-kortti, jos käytössä on useita SIM-kortteja, ja napauta sitten [Tukiasemien nimet]. Jos muutat asetusta vahingossa, nollaa asetukset.

### **Wi-Fi-signaalin voimakkuuden lisääminen**

Wi-Fi-signaalin kuuluvuutta voi parantaa monilla tavoilla:

- Siirrä laite lähemmäs Wi-Fi-käyttöpistettä.
- Siirrä Wi-Fi-käyttöpiste kauemmas mahdollisista esteistä ja häiriötekijöistä.
- Älä peitä laitteen Wi-Fi-antennia.

#### **Aiheeseen liittyvää**

- [Asetukset-valikko](#page-49-0)
- [Osien nimet antennialue](#page-9-0)

TP1001618300

# <span id="page-32-0"></span>**Datakäytön hallinta**

Voit seurata laitteeseen ja laitteesta mobiilidata- tai Wi-Fi-yhteyden kautta lähetettyä datamäärää tiettynä ajanjaksona. Voit esimerkiksi näyttää yksittäisten sovellusten käyttämän datamäärän. Voit myös muokata käyttövaroituksia ja rajoituksia mobiilidatayhteyden kautta lähetetylle datalle välttyäksesi lisäkuluilta.

### **Datakäytön pienentäminen**

- **1.** Etsi ja napauta [Asetukset] > [Verkko ja internet] > [Data Saver].
- **2.** Ota toiminto käyttöön napauttamalla kytkintä.

### **Datakäytön varoituksen tai mobiilidatarajoituksen asettaminen**

- **1.** Varmista, että mobiilitiedonsiirto on käytössä.
- Etsi ja napauta [Asetukset] > [Verkko ja internet] > [SIM-kortit]. **2.** Jos laitteessa on useita SIM-kortteja, valitse yksi niistä.
- **3.** Napauta [Datavaroitus ja raja].
- Toimi seuraavasti sen mukaan, haluatko asettaa datavaroituksen tai datarajoituksen. **4.**
	- Jos haluat asettaa datakäytön varoituksen, ota toiminto käyttöön napauttamalla [Aseta datankäyttövaroitus] kytkintä ja muuta sitten varoitustasoa napauttamalla [Datavaroitus].
	- Jos haluat asettaa mobiilidatarajoituksen, ota toiminto käyttöön napauttamalla [Aseta datankäyttöraja] -kytkintä ja muuta sitten varoitustasoa napauttamalla [Dataraja].

### **Vihje**

Voit asettaa päivämäärän, jolloin käyttösykli nollataan. Napauta [Datavaroitus ja raja] -kohdassa [Mobiilidatan käyttökausi] ja aseta sitten nollauspäivä.

### **Huomautus**

Kun mobiilidatakäyttö saavuttaa asetetun rajan, laitteen mobiilitiedonsiirto poistetaan automaattisesti käytöstä.

### **Datakäytön tarkistaminen**

- **1.** Etsi ja napauta [Asetukset] > [Verkko ja internet].
- Toimi seuraavasti sen mukaan, haluatko tarkistaa mobiilidatan vai Wi-Fi-datan käytön. **2.**
	- Jos haluat tarkistaa mobiilidatan käytön, napauta [SIM-kortit] > [Sovelluksen datan käyttö].
	- Jos laitteessa on useita SIM-kortteja, valitse yksi niistä ja napauta sitten [Sovelluksen datan käyttö].
	- Jos haluat tarkistaa Wi-Fi-datan käytön, napauta [Internet] > [Muu kuin operaattorien käyttämä data].

### **Yksittäisten sovellusten datakäytön hallinta**

- **1.** Etsi ja napauta [Asetukset] > [Sovellukset].
- **2.** Napauta hallinnoitavaa sovellusta ja napauta sitten [Mobiilidata ja Wi‑Fi].
- **3.** Muokkaa asetuksia haluamallasi tavalla.

### **Huomautus**

Yksittäisen sovelluksen datakäyttöasetusten muuttaminen voi vaikuttaa sen toimintaan.

### **Aiheeseen liittyvää**

[Asetukset-valikko](#page-49-0)

TP1001470983

<span id="page-34-0"></span>Siirrettävä datalähetin PDT-FP1

### **Herätys**

Voit määrittää yhden tai useamman herätyksen/hälytyksen ja käyttää hälytysäänenä mitä tahansa laitteeseen tallennettua äänitiedostoa. Herätys/hälytys ei kuulu, jos laite on sammutettu.

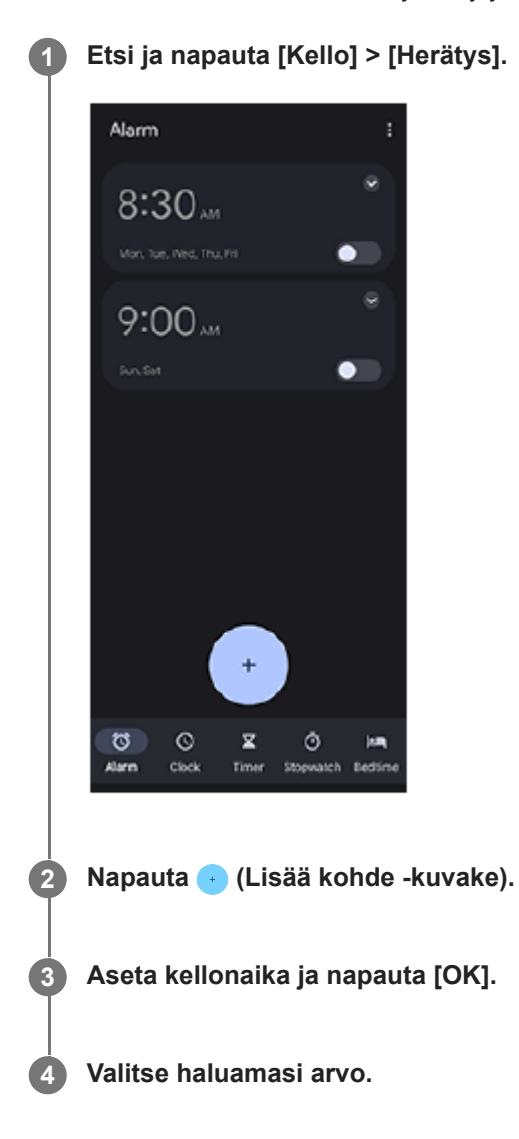

### **Vihje**

Jos haluat lisätä aloitusnäyttöön kellolisäohjelman, kosketa pitkään aloitusnäytön tyhjää kohtaa, napauta [Widgetit] ja kosketa sitten pitkään haluamaasi kelloa.

### **Aiheeseen liittyvää**

[Päivämäärä ja kellonaika](#page-62-0)

TP1001472343

# <span id="page-35-0"></span>**Tietoja kameran sisällön siirtämisestä**

Kun yhdistät laitteesi kanssa yhteensopivan Sonyn valmistaman kameran USB- tai LAN-kaapelilla, voit siirtää kamerassa olevia valokuvia ja videoita pilvitallennuspalveluun tai FTP-palvelimelle käyttämällä asianmukaisia sovelluksia tai jaettua yhteyttä.

Kun olet tehnyt alkuasetukset kohdassa (·) (Kameran langallinen yhteys), voit siirtää tämän jälkeen sisältöä yhdistämällä kameran ilman asetusten määrittämistä.

Katso lisätietoja yhteensopivista laitteista ja tuetuista sovelluksista laitteesi tukisivustolta.

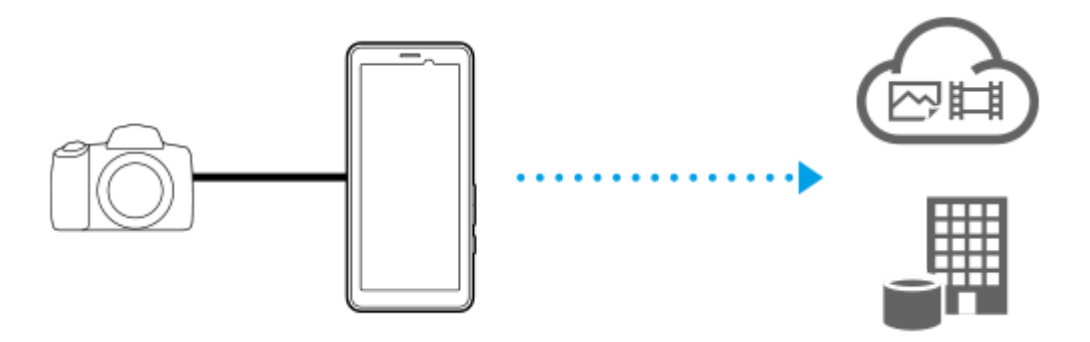

Käytä seuraavia sovelluksia laitteesi linkittämiseen yhdistettyyn kameraan ja sisällön siirtämiseen.

- Transfer & Tagging: Yleiskuvaus ja lisätietoja on osoitteessa [support.d-imaging.sony.co.jp/app/transfer/](https://support.d-imaging.sony.co.jp/app/transfer/).
- Creators' App: Yleiskuvaus ja lisätietoja on osoitteessa [www.sony.net/ca/help/](https://www.sony.net/ca/help/?source=hg).
- Creators' App for enterprise: Yleiskuvaus ja lisätietoja on sovelluksen ohjeen sisällössä.

#### **Aiheeseen liittyvää**

- [Asetukset kameran sisällön siirtämistä varten](#page-36-0)
- [Kameran sisällön siirtäminen sovellusta käyttämällä](#page-37-0)
- [Kameran yhdistäminen verkkoon LAN-kaapelilla \(Ethernet-verkkosidonta\)](#page-39-0)
- [Kameran yhdistäminen verkkoon USB-kaapelilla \(USB-verkkosidonta\)](#page-41-0)
- [Datakäytön hallinta](#page-32-0)
- [Osien nimet näkymä takaa](#page-6-0)

TP1001618305
# <span id="page-36-0"></span>**Asetukset kameran sisällön siirtämistä varten**

Kun yhdistät laitteesi kanssa yhteensopivan Sonyn valmistaman kameran USB- tai LAN-kaapelilla, voit siirtää kamerassa olevaa sisältöä käyttämällä asianmukaista sovellusta (Sovellussiirtotila) tai jaettua yhteyttä (Verkkosidontatila). Jos haluat käyttää sovellusta [Sovellussiirtotila]-ominaisuuden kanssa, sinun täytyy rekisteröidä sovellus ( $\hat{a}$ ) (Kameran langallinen yhteys) -toiminnossa etukäteen. Kun yhdistät laitteen kameraan, voit rekisteröidä sovelluksen noudattamalla näyttöön tulevia ohjeita käyttöönoton aikana. Kun käyttöönotto on valmis, voit siirtää sisältöä määrittämättä mitään asetuksia tämän jälkeen.

### **Vihje**

Tuetut tiedonsiirtotavat vaihtelevat käytettävän sovelluksen mukaan. Katso myös yhdistettävän laitteen tai sovelluksen käyttöopas, ohjeen sisältö tai tukitiedot.

### **1 Napauta aloitusnäytössä** (**A**) (Kameran langallinen yhteys).

### **Ota toiminto käyttöön napauttamalla [Sovellussiirtotila]- tai [Verkkosidontatila]-kytkintä.**

Kun otat toiminnon käyttöön napauttamalla [Sovellussiirtotila]-kytkintä, valitse rekisteröitävä sovellus napauttamalla [Ei rekisteröityä sovellusta] ja suorita sitten sovelluksen käyttöönotto noudattamalla näyttöön tulevia ohjeita. Jos haluat vaihtaa rekisteröidyn sovelluksen, napauta sen nimeä ja valitse sitten eri sovellus.

#### **Vihje**

**2**

- Kun käynnistät laitteen ensimmäisen kerran, sinua pyydetään ilmoituspaneelissa tekemään (Ameran langallinen yhteys) ominaisuuden asetukset. Avaa [Kameran langallinen yhteys] -näyttö napauttamalla ilmoitusta.
- $\blacksquare$  Voit tehdä (<u>●</u>) (Kameran langallinen yhteys) -asetukset myös Asetukset-valikosta. Etsi ja napauta [Asetukset] > [Kameran langallinen yhteys].

#### **Aiheeseen liittyvää**

- [Tietoja kameran sisällön siirtämisestä](#page-35-0)
- [Kameran sisällön siirtäminen sovellusta käyttämällä](#page-37-0)
- [Kameran yhdistäminen verkkoon LAN-kaapelilla \(Ethernet-verkkosidonta\)](#page-39-0)
- [Kameran yhdistäminen verkkoon USB-kaapelilla \(USB-verkkosidonta\)](#page-41-0)
- [Datakäytön hallinta](#page-32-0)
- [Osien nimet näkymä takaa](#page-6-0)
- [Asetukset-valikko](#page-49-0)

TP1001618306

**2**

**3**

<span id="page-37-0"></span>Siirrettävä datalähetin PDT-FP1

# **Kameran sisällön siirtäminen sovellusta käyttämällä**

Kun yhdistät laitteesi kanssa yhteensopivan Sonyn valmistaman kameran USB- tai LAN-kaapelilla, voit siirtää kamerassa olevaa sisältöä käyttämällä asianmukaista sovellusta.

Varmista, että [Sovellussiirtotila]-kytkin on päällä ja sovellus on rekisteröity suorittamalla () (Kameran langallinen yhteys) -ominaisuuden käyttöönotto etukäteen.

#### **Tee kamerassa siirtoon tarvittavat asetukset. 1**

Katso kameran käyttöopas.

### **Yhdistä laite kameraan kaapelilla.**

Yhdistä LAN-kaapeli **(A)** laitteen LAN-liittimeen. Yhdistä USB-kaapeli (B) laitteen USB Type-C -liittimeen ( $\dot{\psi}$  Tiedonsiirto).

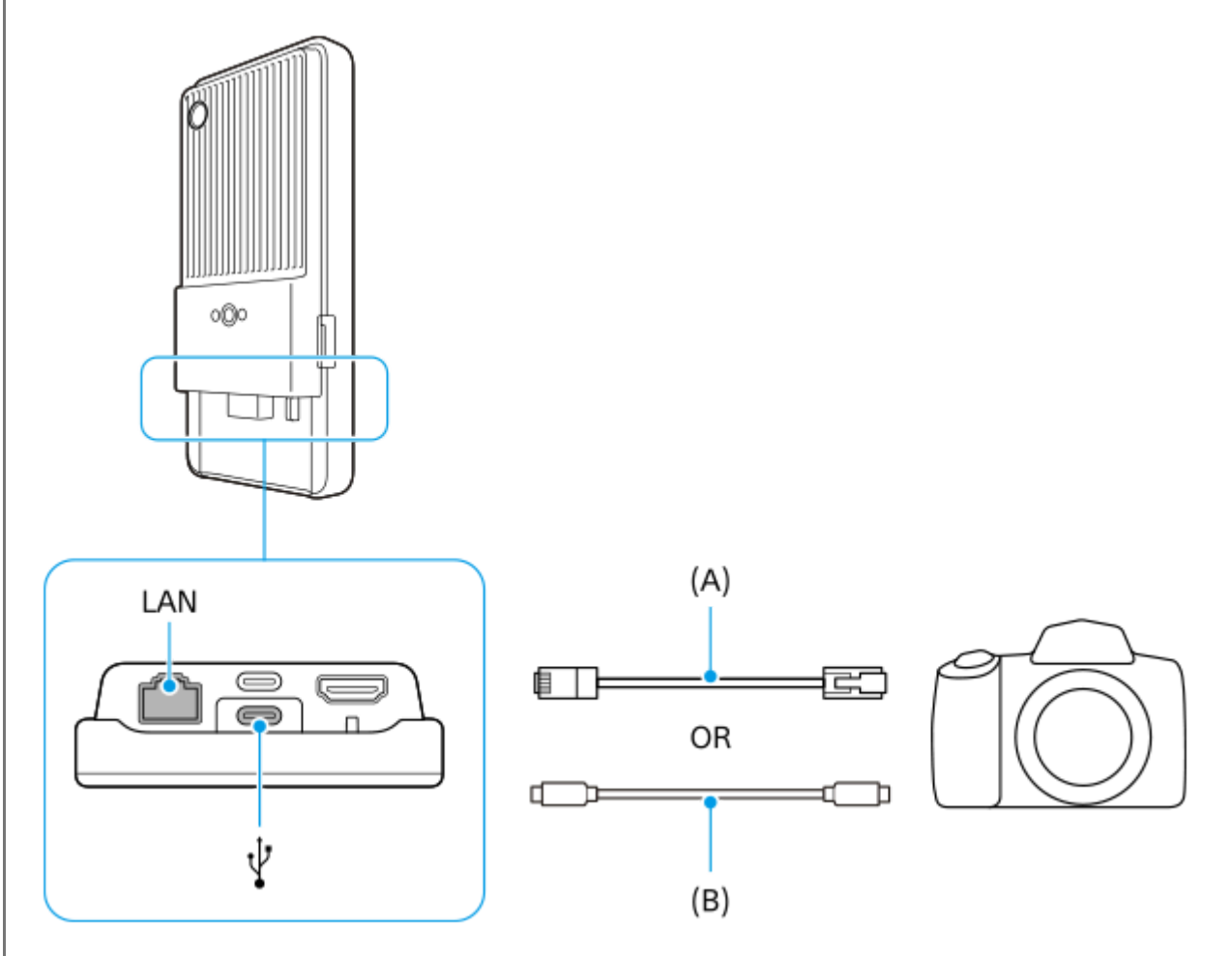

Yhdistämisen jälkeen sovellus käynnistyy automaattisesti.

USB-kaapelia käytettäessä näytössä saattaa näkyä USB-kaapelin asetusilmoitus. Aloita siinä tapauksessa USByhteyden jakaminen noudattamalla ilmoituksessa olevia ohjeita.

### **Siirrä sisältöä noudattamalla näyttöön tulevia ohjeita.**

Katso lisätietoja kunkin sovelluksen käyttömenettelyistä myös seuraavista tiedoista.

■ Transfer & Tagging: [support.d-imaging.sony.co.jp/app/transfer/](https://support.d-imaging.sony.co.jp/app/transfer/)

- Creators' App: [www.sony.net/ca/help/](https://www.sony.net/ca/help/?source=hg)
- Creators' App for enterprise: Sovelluksen ohjeen sisältö

#### **Aiheeseen liittyvää**

- [Tietoja kameran sisällön siirtämisestä](#page-35-0)
- [Asetukset kameran sisällön siirtämistä varten](#page-36-0)
- [Kameran yhdistäminen verkkoon LAN-kaapelilla \(Ethernet-verkkosidonta\)](#page-39-0)
- [Kameran yhdistäminen verkkoon USB-kaapelilla \(USB-verkkosidonta\)](#page-41-0)
- [Datakäytön hallinta](#page-32-0)
- [Osien nimet näkymä takaa](#page-6-0)

TP1001618307

**1**

**2**

<span id="page-39-0"></span>Siirrettävä datalähetin PDT-FP1

# **Kameran yhdistäminen verkkoon LAN-kaapelilla (Ethernet-verkkosidonta)**

Kun yhdistät laitteesi kanssa yhteensopivan Sonyn valmistaman kameran LAN-kaapelilla, voit siirtää kamerassa olevaa sisältöä käyttämällä jaettua yhteyttä.

Varmista, että [Verkkosidontatila]-kytkin on kytketty päälle (A) (Kameran langallinen yhteys) -asetuksissa etukäteen.

### **Tee kamerassa siirtoon tarvittavat asetukset.**

Katso kameran käyttöopas.

### **Yhdistä kamera laitteen LAN-liittimeen LAN-kaapelilla (A).**

Yhdistämisen jälkeen Ethernet-yhteyden jakaminen otetaan automaattisesti käyttöön.

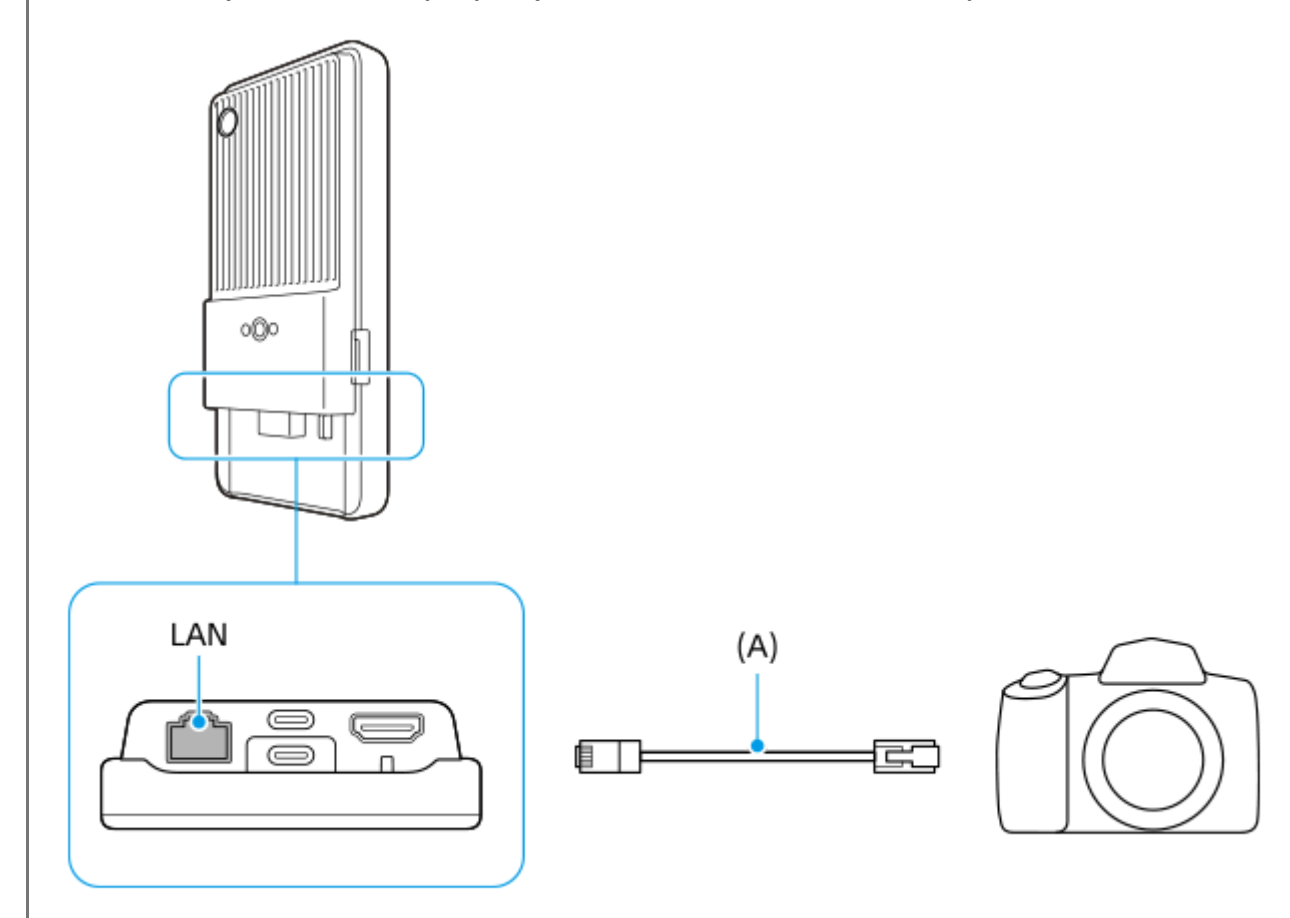

#### **Aiheeseen liittyvää**

- [Tietoja kameran sisällön siirtämisestä](#page-35-0)
- [Asetukset kameran sisällön siirtämistä varten](#page-36-0)
- [Kameran sisällön siirtäminen sovellusta käyttämällä](#page-37-0)
- [Kameran yhdistäminen verkkoon USB-kaapelilla \(USB-verkkosidonta\)](#page-41-0)
- [Datakäytön hallinta](#page-32-0)
- [Osien nimet näkymä takaa](#page-6-0)

**1**

**2**

<span id="page-41-0"></span>Siirrettävä datalähetin PDT-FP1

# **Kameran yhdistäminen verkkoon USB-kaapelilla (USB-verkkosidonta)**

Kun yhdistät laitteesi kanssa yhteensopivan Sonyn valmistaman kameran USB-kaapelilla, voit siirtää kamerassa olevaa sisältöä käyttämällä jaettua yhteyttä.

Varmista, että [Verkkosidontatila]-kytkin on kytketty päälle (@) (Kameran langallinen yhteys) -asetuksissa etukäteen.

### **Tee kamerassa siirtoon tarvittavat asetukset.**

Katso kameran käyttöopas.

## Yhdistä kamera laitteesi USB Type-C -liittimeen ( $\psi$  Tiedonsiirto) USB-kaapelilla (A).

Kun USB-yhteysasetusilmoitus tulee näyttöön, aloita USB-yhteyden jakaminen noudattamalla ilmoituksessa olevia ohjeita.

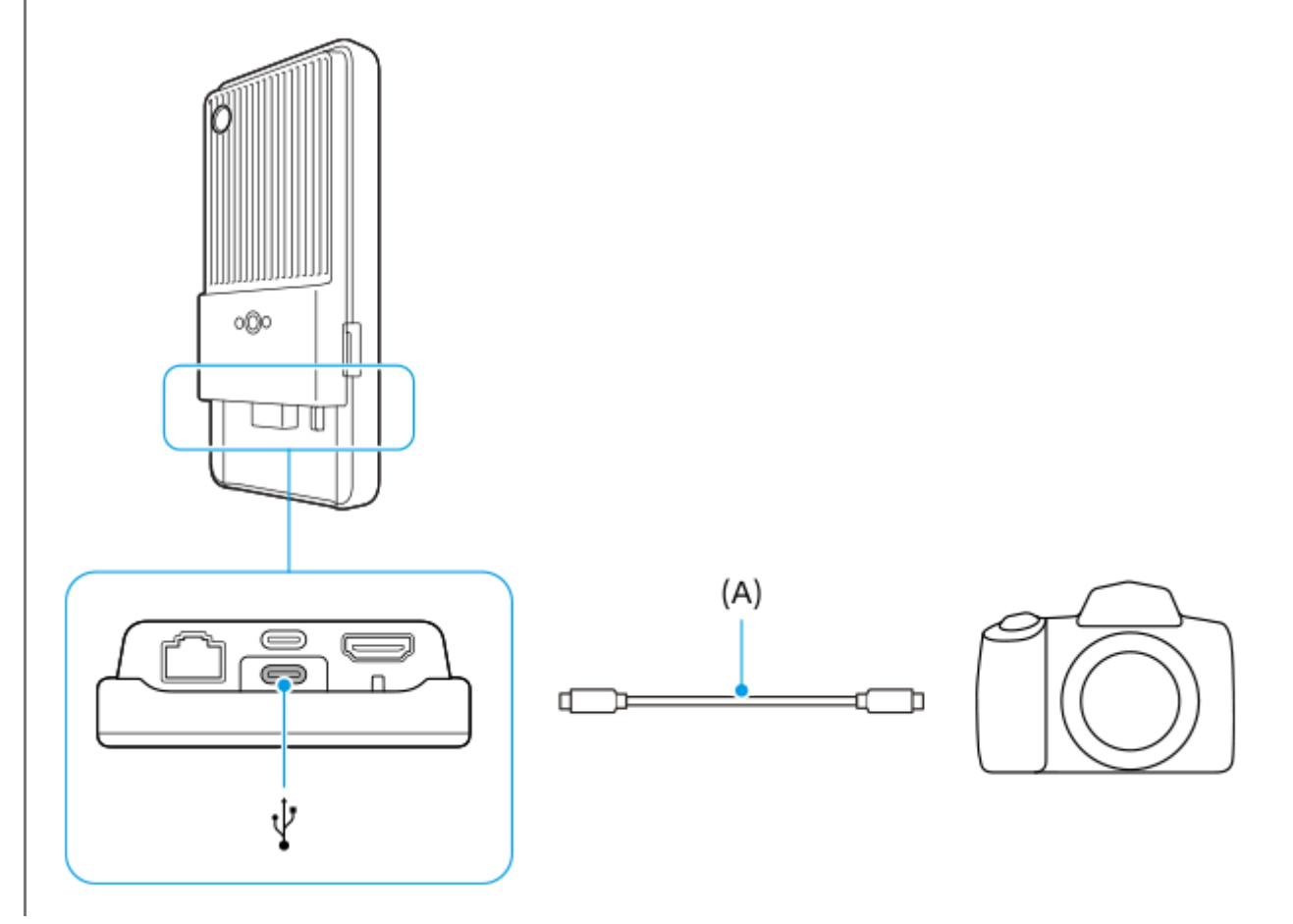

### **Aiheeseen liittyvää**

- [Tietoja kameran sisällön siirtämisestä](#page-35-0)
- [Asetukset kameran sisällön siirtämistä varten](#page-36-0)
- [Kameran sisällön siirtäminen sovellusta käyttämällä](#page-37-0)
- [Kameran yhdistäminen verkkoon LAN-kaapelilla \(Ethernet-verkkosidonta\)](#page-39-0)
- [Datakäytön hallinta](#page-32-0)
- [Osien nimet näkymä takaa](#page-6-0)

# **Live-suoratoisto sovellusta käyttämällä**

Yhdistämällä laitteesi kameraan kaapelilla voit live-suoratoistaa käyttämällä live-suoratoistoa tukevaa sovellusta (XDCAM pocket, Ulkoinen näyttö -sovellus tai YouTube).

## **Tietoja XDCAM pocket -sovelluksesta**

Yhdistä XDCAM pocket -sovellusta käytettäessä laite kameraan HDMI-kaapelilla. Katso sovelluksen ohjeen sisällöstä tietoja esimerkiksi yhteensopiviksi todetuista laitteista.

### **Aiheeseen liittyvää**

[Live-suoratoisto käyttämällä Ulkoinen näyttö -sovellusta](#page-44-0)

TP1001618310

# <span id="page-44-0"></span>**Live-suoratoisto käyttämällä Ulkoinen näyttö -sovellusta**

Ulkoinen näyttö -sovellusta käyttämällä voit live-suoratoistaa mistä tahansa mobiiliverkon kautta samalla, kun tarkkailet videota yhdistetystä, Sonyn valmistamasta kamerasta, kuten Alpha-kamerasta.

- Välitä yleisöllesi sisältöä yhdistetystä kamerasta suurella jopa 4K-tarkkuudella.
- Julkaise sisältöä helposti erilaisiin sosiaalisen median palveluihin RTMP-protokollalla.

Yhdistä Ulkoinen näyttö -sovellusta käytettäessä laitteeseen kamera, joka tukee HDMI-lähtöä tai USB Video Class (UVC) -lähtöä.

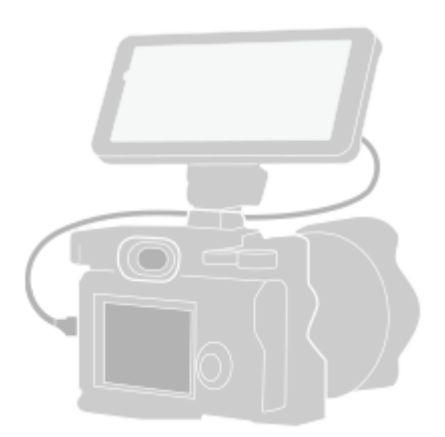

#### Käynnistä Ulkoinen näyttö -sovellus etsimällä ja napauttamalla (a) (Ulkoisen näytön kuvake). **1**

Jos kohdetta (Ulkoisen näytön kuvake) ei ole sovellusvalikoimassa, etsi ja napauta [Asetukset] > [Laiteyhteys] > [Yhteysasetukset] > [Ulkoinen näyttö] ja napauta sitten [Näytä Ulkoinen näyttö -sovellus] -kytkintä.

### **Yhdistä kamera.**

**2**

**4**

- Yhdistä HDMI-lähtöä tukeva kamera laitteesi HDMI Type-A -liittimeen HDMI-kaapelilla.
- **D** Yhdistä USB Video Class (UVC) -lähtöä tukeva kamera laitteesi USB Type-C -liittimeen (  $\psi$  Tiedonsiirto) USB Type-C -kaapelilla.

#### **Napauta (Asetukset-kuvake) > [Suoratoistoasetukset]. 3**

Jos yhtään valikkoa tai kuvaketta ei näytetä, napauta mitä tahansa näytön kohtaa.

### **Napauta [Yhdistä] valitse sitten RTMP-suoratoistomenetelmä.**

- [Mukautettu RTMP]: Valitse, jos haluat suoratoistaa käyttämällä RTMP:tä, ja määritä sitten [RTMP-syötteen URL] ja [RTMP-syöteavain].
- [YouTube™]: Valitse, kun haluat suoratoistaa käyttämällä YouTubea. Noudata näytön ohjeita ja määritä [YouTube™-tili] ja [YouTube™-live-tapahtuma]. Voit luoda uuden tapahtuman napauttamalla [Luo uusi tapahtuma].

**5 Napauta [Tila] ja valitse sitten [Suoratoistotila].**

Aloita suoratoisto napauttamalla (b) (Suoratoisto-painike).

Lopeta suoratoisto napauttamalla (a) (Suoratoisto-painike).

#### **Ulkoinen näyttö -sovelluksen suoratoistotilan yleiskuvaus**

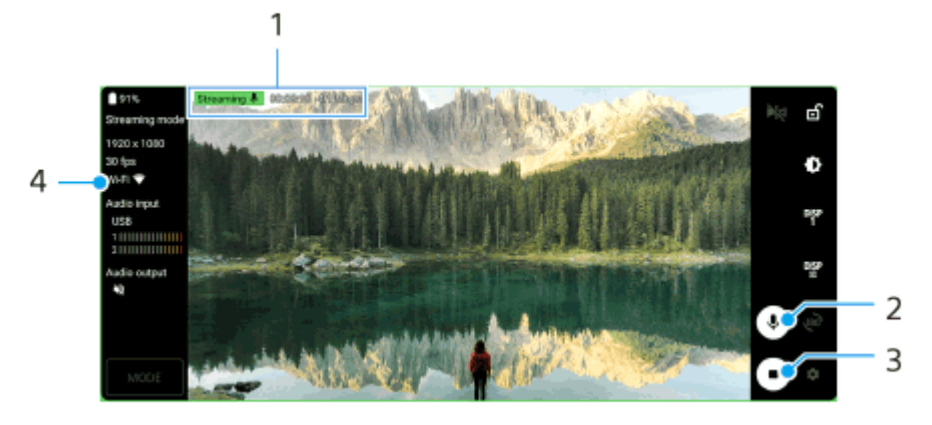

- **1.** Suoratoiston merkkivalo / Suoratoiston aika / Suoratoiston bittinopeus (näytetään vain suoratoiston aikana)
- **2.** Mykistä mikrofoni tai poista sen mykistys napauttamalla.
- **3.** Aloita tai lopeta suoratoisto napauttamalla.
- **4.** Verkon tila

#### **Huomautus**

- Kun käytät Ulkoinen näyttö -sovellusta, noudata live-suoratoistopalvelun palveluehtoja ja live-suoratoistoon liittyviä vaatimuksia.
- Live-suoratoistopalvelun mukaan ehtoja tai teknisiä tietoja voidaan muuttaa tai lisätä ilman eri ilmoitusta.
- Jos live-suoratoisto ei toimi kunnolla, kokeile vaihtaa verkkotyyppiä. Kun haluat vaihtaa verkkotyypin, etsi ja napauta [Asetukset] > [Verkko ja internet] > [SIM-kortit], valitse SIM-kortti, napauta [Ensisijainen verkko] ja valitse sitten verkkotyyppi. Käytettävissä olevat verkkotyypit vaihtelevat sopimuksen mukaan.

#### **Vihje**

Voit tehdä suoratoistosta vakaampaa säätämällä [Video]-luokan asetukset live-suoratoistopalvelun teknisten tietojen, verkon kaistanleveyden ja verkon tilan mukaan. Napauta (Asetukset-kuvake) > [Suoratoistoasetukset] > [Enimmäistarkkuus], [Kuvanopeus] tai [Videon laatu] ja valitse vaihtoehto. Vaihtoehdot ovat seuraavat.

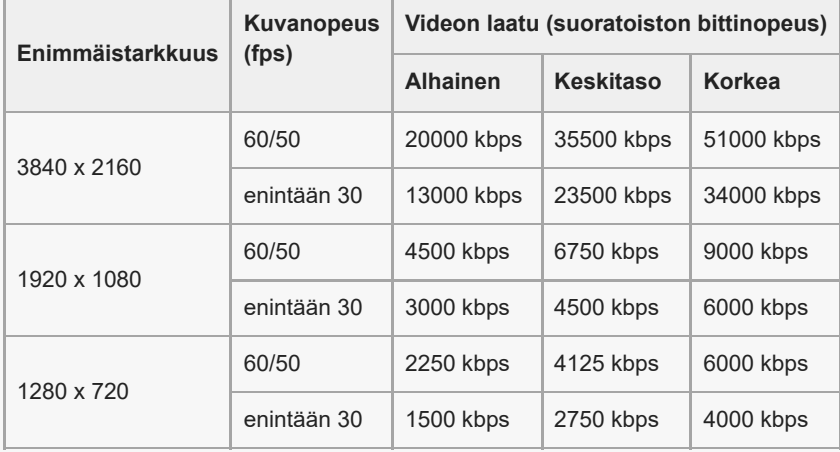

- Suoratoiston aikana [Video]-luokassa säädetyt tarkkuuden, kuvataajuuden ja videolaadun arvot ovat ylärajoja. Jos yhdistetyn ulkoisen kameran videotulon arvot ovat [Video]-luokassa säädettyjä asetuksia pienempiä, video suoratoistetaan käyttämällä yhdistetyn ulkoisen kameran asetuksia.
- Videokuvien ja äänen häiriöitä tai katkeilua saattaa esiintyä alhaisilla tiedonsiirtonopeuksilla, esimerkiksi kun suoratoistetaan paikassa, jossa signaalin laatu on heikko, tai kun ollaan liikkeellä. Tällaisessa tapauksessa seuraavat asetukset saattavat parantaa video- ja ääniolosuhteita.
	- Napauta (Asetukset-kuvake) > [Suoratoistoasetukset] > [Enimmäistarkkuus] ja valitse sitten [1280 x 720].
	- Napauta (Asetukset-kuvake) > [Suoratoistoasetukset] > [Videon laatu] ja valitse sitten [Alhainen].

# **Ääni käytettäessä Ulkoinen näyttö -sovellusta**

Ulkoinen näyttö -sovellusta käytettäessä voit live-suoratoistaa tai tarkkailla yhdistetystä kamerasta tai laitteesi mikrofonista tulevaa ääntä.

Jos yhdistät laitteeseen ulkoisen mikrofonin, yhdistetystä ulkoisesta mikrofonista tulevaa ääntä live-suoratoistetaan tai tarkkaillaan.

- Voit säätää äänenlaatua live-suoratoiston aikana. Napauta (Asetukset-kuvake) > [Suoratoistoasetukset] ja säädä sitten eri kohteita napauttamalla [Bittinopeus], [Näytteenottotaajuus] tai [Äänikanava].
- Voit valita, kuuluuko ääni laitteen kaiuttimesta vai yhdistetyistä kuulokkeista. Napauta (Asetukset-kuvake) > [Näyttölaiteasetukset] > [Äänilähtö] ja valitse sitten vaihtoehto.

#### **Huomautus**

- Android-version mukaan äänituloa rajoitetaan, kun yhdistämiseen käytetään USB 3.0 Super Speed -kaapelia. Käytä asianmukaista kaapelia, kun yhdistät laitteen kameraan USB-kaapelilla.
	- Android 13 -ohjelmistoversion kanssa yhdistetystä kamerasta tulevan äänen live-suoratoistoon tai tarkkailuun tarvitaan USB 2.0 High Speed -kaapeli. Jos yhdistät kameran käyttämällä USB 3.0 Super Speed -kaapelia, voit live-suoratoistaa tai tarkkailla laitteen mikrofonista tulevaa ääntä.
	- Kun laite on päivitetty Android 14 -versioon, voit live-suoratoistaa tai tarkkailla yhdistetystä kamerasta tulevaa ääntä käyttämällä joko USB 2.0 High Speed- tai USB 3.0 Super Speed -kaapelia.

#### **Aiheeseen liittyvää**

- [Osien nimet näkymä takaa](#page-6-0)
- [Asetukset-valikko](#page-49-0)
- [Näyttötilan käyttäminen Ulkoinen näyttö -sovelluksessa](#page-47-0)

TP1001473496

# <span id="page-47-0"></span>**SONY** [Käyttöopas](#page-0-0)

Siirrettävä datalähetin PDT-FP1

# **Näyttötilan käyttäminen Ulkoinen näyttö -sovelluksessa**

Ulkoinen näyttö -sovelluksen näyttötilasta voi olla apua seuraavissa tilanteissa:

- Voit hyödyntää laitteen tarkkaa näyttöä kameran näyttönä.
- Voit varmistaa kohteen tarkennuksen lähentämällä tai loitontamalla kuvaa laitteen näyttöä nipistämällä.
- Voit etsiä parhaan valaistuksen tarkkailua varten eri kuvausolosuhteissa kirkkautta säätämällä.
- Voit tarkistaa tulevan videon valotuksen ja tarkennuksen näyttämällä aaltomuoto-, vääräväri-, seepra- ja korostustiedot.

Yhdistä Ulkoinen näyttö -sovellusta käytettäessä laitteeseen kamera, joka tukee HDMI-lähtöä tai USB Video Class (UVC) -lähtöä.

#### **Huomautus**

- Näyttötilan asetukset, kuten kirkkaustaso ja näytön suunta, koskevat vain kuvattavien videoiden tarkkailua, eivätkä ne vaikuta live-suoratoistettavaan videoon.
- Videot näytetään rajoitetulla alueella laitteen näytössä yhdistetyn kameran tuloalueesta riippumatta. Laitteessa näytettävän videon luminanssi ja väri saattavat poiketa alkuperäisestä videosta tulevan videon ja sen videomuodon mukaan.

#### **Vihje**

- Kun yhdistetystä kamerasta lähetetään 4K-videota, kuvataajuudeksi rajoitetaan 30 fps USB-kaapelilla ja 60 fps HDMI-kaapelilla.
- Jos yhteys yhdistettyyn kameraan on epävakaa, kokeile kuvataajuutta 30 fps. Napauta (Asetukset-kuvake) > [Näyttölaiteasetukset] > [Kuvanopeus].

### **Ulkoinen näyttö -sovelluksen näyttötilan yleiskuvaus**

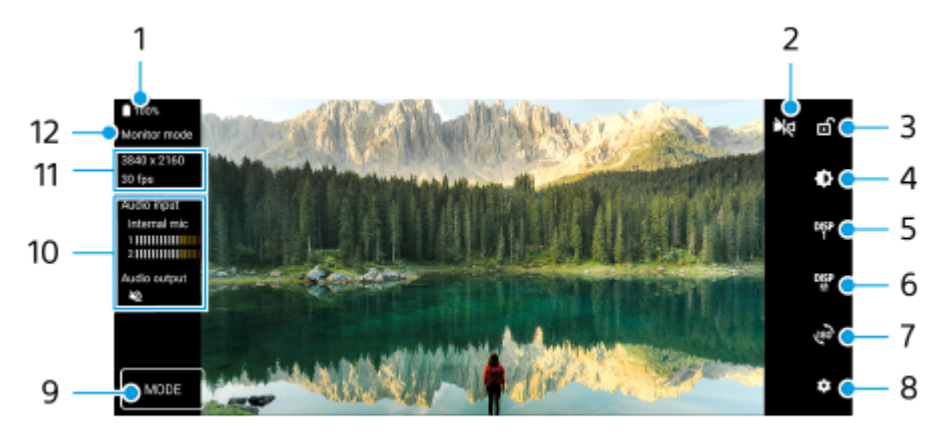

- **1.** Akun tila
- Napauta, kun haluat vaihtaa peilitilaan. **2.** Videoita suoratoistetaan normaalinäkymässä myös peilitilassa.
- **3.** Napauta, kun haluat lukita näytön ja estää vahingossa tehtävät toimenpiteet.
- **4.** Napauta, kun haluat säätää kirkkaustasoa liukusäätimellä.
- **5.** Napauta, kun haluat valita kuvausavustusvaihtoehtojen näytöksi DISP1, DISP2 tai OFF.

Voit asettaa kuvausavustusvaihtoehtojen usein käytettäviä yhdistelmiä kohteeseen DISP1 tai DISP2 napauttamalla **DISP** (Näytä Kuvausavustusvaihtoehdot-kuvake).

6. Napauta, kun haluat asettaa kohteen DISP1 ja DISP2 kuvausavustusvaihtoehdot. Napauta esiin tulevassa valikossa DISP1- tai DISP2-välilehteä ja näytä tai piilota sitten vaihtoehtoja napauttamalla

kytkimiä. Voit asettaa lisätiedot napauttamalla <sub>工</sub>工 (Muokkauskuvake).

- **[Apuviivat]: Valitse apuviivojen tyyppi.**
- **[Kehysviivat]: Valitse kuvasuhde.**
- [Aaltomuoto]: Valitse aaltomuoto.
- [Vääräväri]: Mukauta väärät värit ja niiden alueet napauttamalla (Asetukset-kuvake). Voit mukauttaa enintään 3 asetusta.
- [Seepra]: Muuta seepratasoa seeprakirkkauden liukusäätimellä.
- [Korostus]: Valitse korostusväri ja -taso.
- **7.** Napauta, kun haluat kiertää näyttöä 180 astetta.
- **8.** Napauta, kun haluat säätää yksityiskohtaisempia asetuksia.
- **9.** Valitse [Näyttötila] tai [Suoratoistotila] napauttamalla.
- **10.** Äänen tila
- **11.** Videomuoto/Kuvataajuus
- **12.** Valittu tila

## **Lähentäminen tai loitontaminen näytössä**

Nipistä tai levitä sormia näytössä.

Voit mukauttaa zoomaustoiminnon. Napauta (Asetukset-kuvake) > [Näyttölaiteasetukset] ja säädä sitten [Zoomaus] luokan asetuksia.

### **Aiheeseen liittyvää**

[Live-suoratoisto käyttämällä Ulkoinen näyttö -sovellusta](#page-44-0)

TP1001618312

# <span id="page-49-0"></span>**Asetukset-valikko**

Voit tarkastella ja muokata laitteen asetuksia asetusvalikossa.

### **1 Pyyhkäise ylös näytön alaosasta ja etsi sitten [Asetukset].**

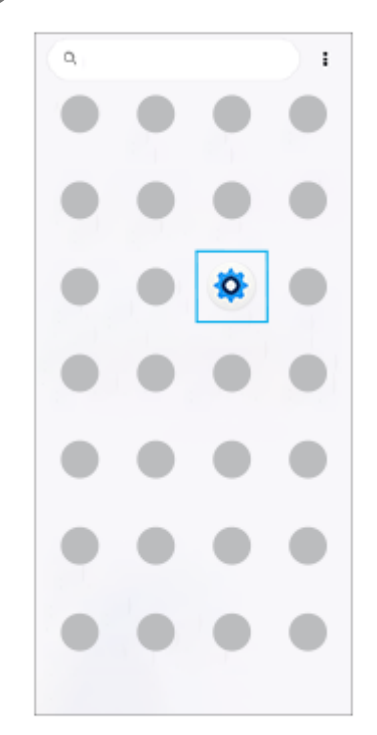

**Napauta [Asetukset] ja valitse sitten haluamasi valikko.**

Jos et ole varma siitä, mikä valikko pitäisi valita, voit hakea syöttämällä hakusanan [Hakuasetukset]-kenttään.

#### Settings

**2**

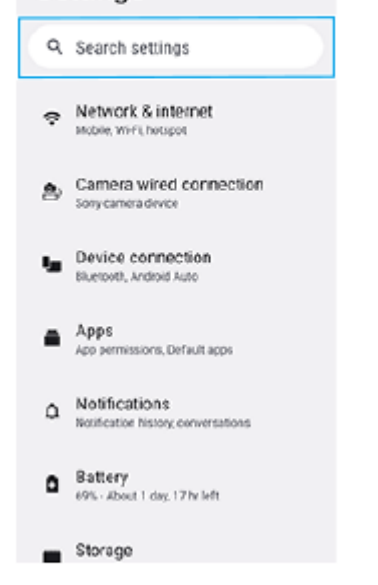

### **Asetukset-valikon avaaminen pika-asetuspaneelista**

**1.** Pyyhkäise kaksi kertaa alas näytön yläreunasta.

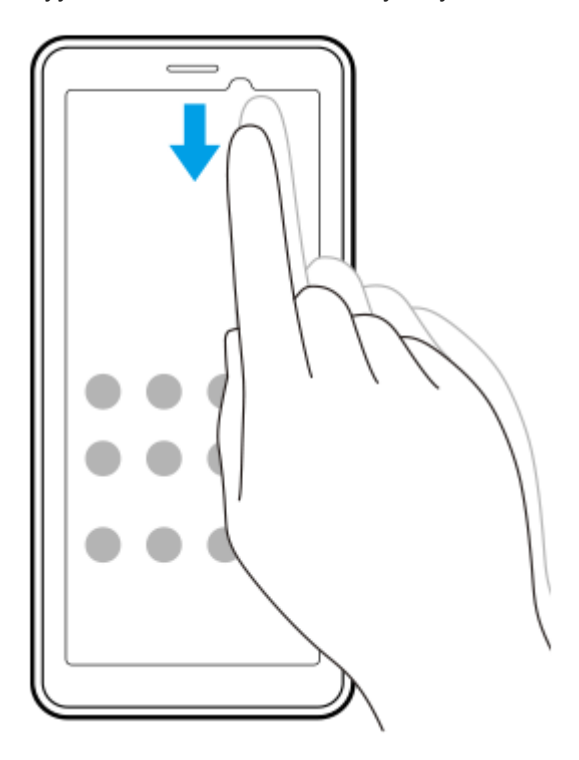

**2.** Napauta (Asetukset-kuvake).

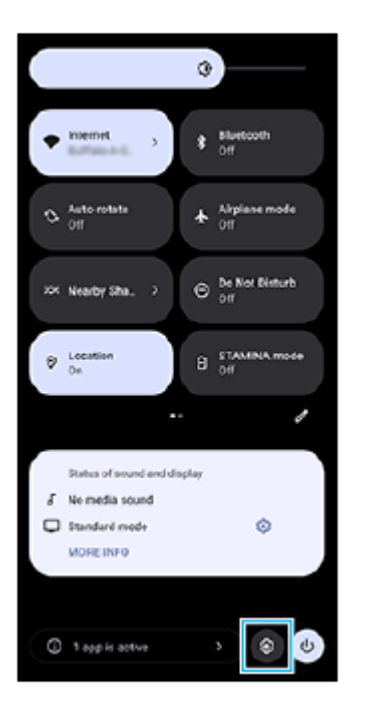

#### **Vihje**

- Jos kolmea painiketta (aloitusnäyttö, takaisin ja viimeisimmät sovellukset) ei näytetä näytön alareunassa, etsi ja napauta [Asetukset] > [Järjestelmä] > [Eleet] > [Järjestelmänavigointi] > [Kolmen painikkeen navigointi].
- Voit tarkistaa laitteen tiedot etsimällä ja napauttamalla [Asetukset] > [Tietoja laitteesta].
- Jos valitset väärän kielen etkä voi lukea valikkotekstejä, etsi ja napauta  $\bullet$  (Asetukset-kuvake) >  $\clubsuit_\bullet$  (Järjestelmävalikkokuvake). Valitse sitten kohdan **Hill** (Näppäimistökuvake) vieressä oleva teksti ja valitse avautuvan valikon ensimmäinen kohta. Nyt voit valita haluamasi kielen.

# **Aiheeseen liittyvää**

- [Äänenvoimakkuus ja värinä](#page-54-0)
- [Ilmoitusääni](#page-56-0)
- [Näytön asetukset](#page-59-0)
- [Päivämäärä ja kellonaika](#page-62-0)
- [Pika-asetuspaneeli](#page-27-0)

TP1001431012

# **Jäähdytystuulettimen asetukset**

Laitteen takana on jäähdytystuuletin. Jos tuulettimen ääni häiritsee sinua, voit minimoida sen valitsemalla [Hiljaisuus etusijalla].

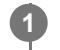

**1 Etsi ja napauta [Asetukset] > [Järjestelmä] > [Jäähdytystuuletin].**

**2 Ota toiminto käyttöön napauttamalla [Käytä jäähdytystuuletinta] -kytkintä.**

**3 Napauta [Pyörintätila] ja valitse vaihtoehto.**

#### **Vihje**

Voit tarkistaa valitun pyörimistilan pika-asetuspaneelista lisäämällä [Jäähdytystuuletin]-vaihtoehdon paneeliin.

### **Aiheeseen liittyvää**

- [Asetukset-valikko](#page-49-0)
- [Osien nimet näkymä takaa](#page-6-0)
- [Pika-asetuspaneeli](#page-27-0)

TP1001618313

# **Asetukset kameran kauko-ohjaamiseksi tietokoneelta**

Kun käytät Remote Camera Tool -ohjelmistoa tietokoneella ja yhdistät laitteen kameraan LAN-kaapelilla, voit käyttää yhdistettyä kameraa tietokoneelta ja muuttaa asetuksia ja ottaa kuvia.

Jos haluat kauko-ohjata yhdistettyä kameraa, esimerkiksi kameran ja tietokoneen IP-osoitteet täytyy asettaa laitteessa. Katso lisätietoja Remote Camera Tool -ohjelmistosta osoitteesta [support.d-](https://support.d-imaging.sony.co.jp/app/remotecameratool/l/index.php)

[imaging.sony.co.jp/app/remotecameratool/l/index.php](https://support.d-imaging.sony.co.jp/app/remotecameratool/l/index.php).

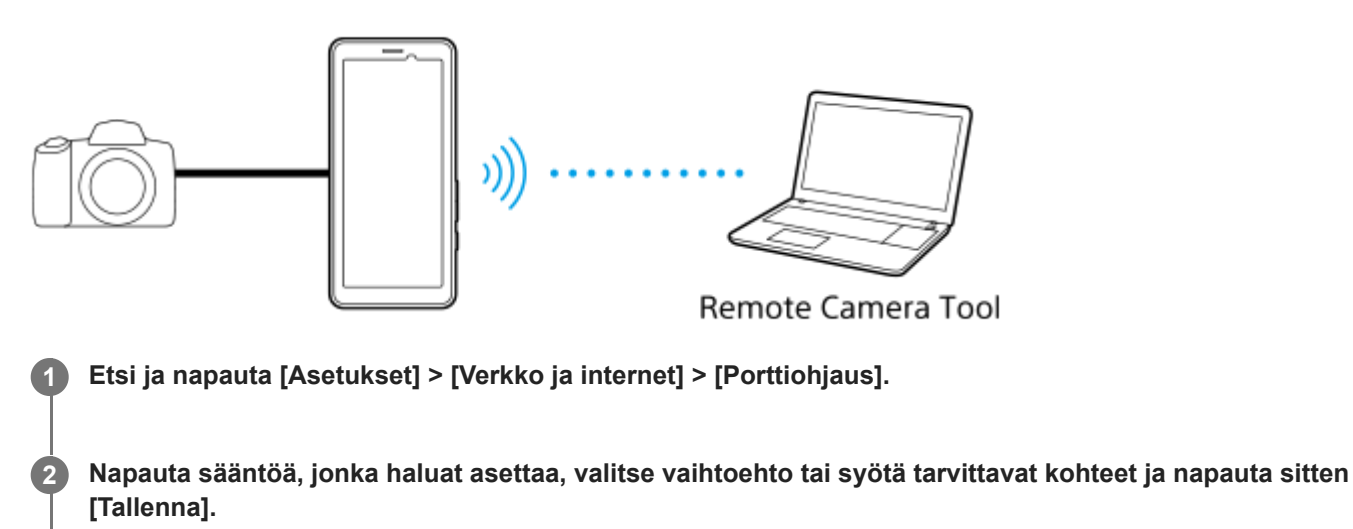

Jos haluat lisätä säännön, napauta + (Lisäyskuvake) näytön oikeassa yläkulmassa. Jos haluat poistaa säännön, napauta poistettavaa sääntöä ja napauta sitten *iii* (Poistokuvake) näytön oikeassa yläkulmassa.

**3 Ota toiminto käyttöön napauttamalla sen säännön kytkintä, jota haluat käyttää.**

### **Vihje**

Lisätietoja yhteyden muodostamisesta Remote Camera Tool -ohjelmistoon on myös seuraavassa osoitteessa: [support.d-imaging.sony.co.jp/app/remotecameratool/l/instruction/1\\_6\\_pdt/index.php](https://support.d-imaging.sony.co.jp/app/remotecameratool/l/instruction/1_6_pdt/index.php)

### **Aiheeseen liittyvää**

- [Kameran yhdistäminen verkkoon LAN-kaapelilla \(Ethernet-verkkosidonta\)](#page-39-0)
- [Asetukset-valikko](#page-49-0)
- [Osien nimet näkymä takaa](#page-6-0)

TP1001618316

# <span id="page-54-0"></span>**Äänenvoimakkuus ja värinä**

Voit muuttaa äänenvoimakkuutta ja värinää sekä käyttämällä äänenvoimakkuuspainiketta että muuttamalla asetusta. Voit muuttaa median, viestinnän, hälytysten ja ilmoitusten äänenvoimakkuutta. Voit lisäksi asettaa laitteen värisemään.

### **Huomautus**

Sovellusasetukset voivat ohittaa valitut äänenvoimakkuuden ja värinän asetukset.

### **Vihje**

Voit mykistää laitteen [Älä häiritse] -tilalla, joka mykistää äänen ja lopettaa värinät.

# **Äänenvoimakkuuden muuttaminen**

- Muuta median äänenvoimakkuutta painamalla äänenvoimakkuuden lisäys- tai vähennyspainiketta. **1.** Median äänenvoimakkuuden liukusäädin tulee esiin, ja median äänenvoimakkuus muuttuu. Voit muuttaa median äänenvoimakkuutta myös vetämällä liukusäädintä.
- 2. Jos haluat muuttaa viestinnän tai hälytysten äänenvoimakkuutta, napauta ••• (Lisää-kuvake). Säädä äänenvoimakkuutta käyttämällä liukusäätimiä. Säädä muita ääni- ja värinäasetuksia, ilmoitusten äänenvoimakkuus ja [Älä häiritse] -tila mukaan lukien, napauttamalla [Asetukset]-painiketta.

# **Värinätilan aktivoiminen**

- **1.** Paina äänenvoimakkuuden lisäys- tai vähennyspainiketta.
- **2.** Napauta liukusäätimen yläpuolella näkyvää kuvaketta ja valitse sitten (Värinäkuvake).

# **Äänen ja värinän ottaminen käyttöön**

- Etsi ja napauta [Asetukset] > [Ääni ja värinä] > [Värinä ja haptinen palaute] ja napauta sitten [Käytä värinää ja **1.** haptista palautetta] toiminnon ottamiseksi käyttöön.
- Ota ilmoitusten, hälytysten, kosketuspalautteen ja median värinät käyttöön tai pois käytöstä napauttamalla vastaavaa **2.** kytkintä.

### **Vihje**

Jos haluat ottaa muita ääniä ja värinöitä käyttöön tai pois käytöstä, etsi ja napauta [Asetukset] > [Ääni ja värinä] ja ota sitten eri äänet ja värinät käyttöön tai pois käytöstä napauttamalla kytkimiä.

### **Aiheeseen liittyvää**

- [Asetukset-valikko](#page-49-0)
- [Keskeytysten rajoittaminen \[Älä häiritse\] -tilaa käyttämällä](#page-57-0)

# <span id="page-56-0"></span>**SONY** [Käyttöopas](#page-0-0)

Siirrettävä datalähetin PDT-FP1

# **Ilmoitusääni**

Voit määrittää ilmoitusäänen. Voit valita ilmoitusääneksi myös haluamasi musiikkitiedoston.

### **1 Etsi ja napauta [Asetukset] > [Ääni ja värinä] > [Ilmoitusääni].**

#### **Valitse ääni luettelosta. 2**

Valitse musiikkitiedosto, jota ei ole luettelossa, napauttamalla [Lisää ilmoitus].

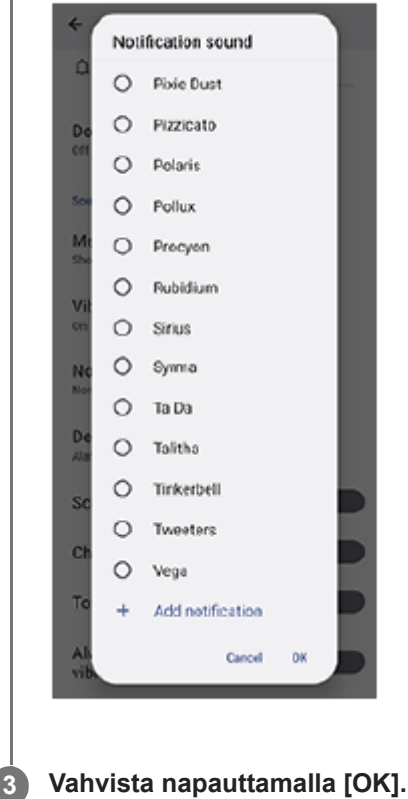

#### **Vihje**

Jos haluat poistaa ilmoitusäänen käytöstä ja asettaa laitteen vain värisemään, valitse luettelosta [Ei mitään].

#### **Aiheeseen liittyvää**

[Asetukset-valikko](#page-49-0)

TP1001618314

# <span id="page-57-0"></span>**Keskeytysten rajoittaminen [Älä häiritse] -tilaa käyttämällä**

Voit mykistää laitteen [Älä häiritse] -tilalla, joka mykistää äänen, lopettaa värinät ja estää visuaaliset häiriöt. Voit määrittää, mitä estetään ja mitä sallitaan.

**1 Avaa pika-asetuspaneeli pyyhkäisemällä kaksi kertaa alas näytön yläosasta.**

**Etsi (Älä häiritse -kuvake) pyyhkäisemällä vasemmalle tai oikealle ja ota toiminto käyttöön tai poista se käytöstä napauttamalla sitä.**

- $\bullet$  Jos kuvaketta ei löydy pika-asetuspaneelista, napauta  $\nearrow$  (Muokkauskuvake) ja vedä ja pudota sitten  $\ominus$  (Älä häiritse -kuvake) näytön yläosaan.
- Kosketa pitkään  $\Theta$  (Älä häiritse -kuvake), kun haluat säätää yksityiskohtaisempia asetuksia.

### **Vihje**

**2**

Voit ottaa [Älä häiritse] -tilan käyttöön tai poistaa sen käytöstä sekä säätää yksityiskohtaisia asetuksia myös Asetukset-valikossa. Etsi ja napauta [Asetukset] > [Ääni ja värinä] > [Älä häiritse].

#### **Aiheeseen liittyvää**

- [Pika-asetuspaneeli](#page-27-0)
- [Asetukset-valikko](#page-49-0)

TP1001474129

**2**

Siirrettävä datalähetin PDT-FP1

# **Autom. data-SIM-vaihto**

Voit vaihtaa toiseen SIM-korttiin automaattisesti, kun yksi SIM-kortti on palvelualueensa ulkopuolella tai sen tiedonsiirtonopeus on hidastunut.

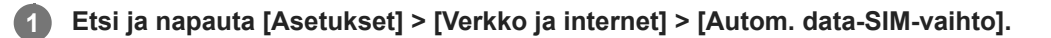

**Ota haluamasi tila käyttöön napauttamalla sen kytkintä ja valitse sitten säädettävät vaihtoehdot.**

- [Vaihda data-SIM-korttia, kun yhteyttä ei ole]: Vaihtaa automaattisesti toiseen SIM-korttiin, kun yksi SIM-kortti on palvelualueensa ulkopuolella. Aseta [Vaihda data-SIM-korttia, kun yhteyttä ei ole] -tilaa käytettäessä ensisijainen data-SIM-kortti.
- [Vaihda data-SIM-korttia, jos tiedonsiirto hidastuu]: Vaihtaa automaattisesti toiseen SIM-korttiin, kun tiedonsiirtonopeus on hidastunut. Aseta [Vaihda data-SIM-korttia, jos tiedonsiirto hidastuu] -tilaa käytettäessä lataus- tai lähetysnopeuden raja-arvo SIM-datakortin vaihtoa varten. Valitse [Mukauta], kun haluat asettaa lataus- tai lähetysnopeuden raja-arvon syöttämällä arvon.

#### **Aiheeseen liittyvää**

- [SIM-korttien asettaminen](#page-14-0)
- [Asetukset-valikko](#page-49-0)

TP1001618304

# <span id="page-59-0"></span>**Näytön asetukset**

Voit muokata näytön toimintaa, kirkkautta, näyttökokoa ja kuvanlaatua. Voit myös säätää valokuvien ja videoiden kuvanlaatua.

## **1 Etsi ja napauta [Asetukset] > [Näyttö].**

### **Napauta asetusta, jota haluat muuttaa.**

Säädä käyttämällä liukusäätimiä, napauttamalla kytkimiä tai valitsemalla vaihtoehtoja.

### **Kuvanlaatuasetukset**

#### **Luontitila**

**2**

[Luontitila] on tarkoitettu sisällön katseluun ja videoiden luontiin. Videosuoratoistopalveluista yms. voidaan toistaa sisältöä tarkasti tekijän tarkoittamilla väreillä.

#### **Vakiotila**

Saavuttaa kirkkaan värit laajentamalla alkuperäistä värialuetta. Kun [Vakiotila] on käytössä, voit käyttää [Automaattiluontitila]-asetusta, joka käyttää luontitilaa automaattisesti vain rekisteröityihin sovelluksiin. On suositeltavaa rekisteröidä sovelluksia sisällön, kuten elokuvien, katselua varten. Voit rekisteröidä tai poistaa sovelluksia, johon luontitilaa käytetään, napauttamalla [Automaattiluontitila].

### **Reaaliaikainen HDR-toiminto**

Parantaa HDR-sisällön näkyvyyttä voimakkaassa valossa. HDR-sisältöä voidaan näyttää optimoidulla värien toistettavuudella heikentämättä alkuperäistä videosignaalia tai videon laatua.

### **Vihje**

Oletusarvoisesti [Valkotasapaino]-asetukseksi on valittu [Keskitaso] [Luontitila]-toimintoa varten ja [Viileä] [Vakiotila]-toimintoa varten. Jos haluat muuttaa valkotasapainon asetuksia, ota muutokset käyttöön napauttamalla [Määritä manuaalisesti] -kytkintä kohdassa [Valkotasapaino].

### **Muun näytön asetukset**

- **Valkotasapaino**: Ota asetuksen muutokset käyttöön napauttamalla [Määritä manuaalisesti] -kytkintä ja valitse sitten jokin esiasetus. Voit säätää valkotasapainoa myös liukusäätimillä.
- **Suuri virkistystaajuus**: Aseta virkistystaajuudeksi enintään 120 Hz sujuvampaa näyttöä varten.
- **Kirkkaustaso**: Säädä kirkkaustasoa liukusäätimellä. Voit myös ottaa käyttöön [Kirkkauden säätö] -toiminnon, joka säätelee kirkkautta automaattisesti valaistusolosuhteiden mukaisesti.
- **Tumma teema**: Voit näyttää näytön tummalla taustalla.
- **Siirtyminen virransäästöön**: Voit määrittää sen, kuinka kauan näyttö on päällä ennen automaattista sammumista.
- **Näytön automaattinen kierto**: Voit määrittää, kääntyykö näyttö automaattisesti laitetta käännettäessä vai pysyykö näyttö aina pystysuuntaisena.
- **Yhden käden tila**: Aseta, kun haluat käyttää yhden käden tilaa.
- **Älykäs taustavalon ohjaus**: Aseta, kun haluat pitää näytön päällä niin pitkään kuin laitetta pidetään kädessä.
- **Yövalo**: [Yövalo] vaihtaa näytön värin kellanruskeaksi. Tämä helpottaa näytön katselemista.
- **Estä vahinkotoiminnot, kun näyttö on sammutettu**: Voit estää laitteen aktivoitumisen vahingossa, kun se on taskussa tai laukussa.

#### **Huomautus**

- Kun STAMINA-tila on käytössä, [Suuri virkistystaajuus] -toimintoa ei voi käyttää.
- Laitteessa on OLED-paneeli. Jos samaa kuvaa näytetään pitkiä aikoja, kuvan kiinnipalamista saattaa esiintyä. Tämä ei ole vika. Vältä saman kuvan näyttämistä pitkiä aikoja kuvan kiinnipalamisvaaran vähentämiseksi.
- Jos näytön kirkkaus asetetaan tarpeettoman korkeaksi tai näyttöä näytetään erittäin pitkiä aikoja, kirkkaus saattaa osittain vähentyä tai värit saattavat muuttua. Lisäksi katselukulman mukaan saattaa esiintyä värien tai kirkkauden epätasaisuutta tai värien muutoksia. Nämä johtuvat OLED-paneelin rakenteesta, eivätkä ne ole vikoja.

#### **Aiheeseen liittyvää**

- [Aloitusnäyttö](#page-20-0)
- [Asetukset-valikko](#page-49-0)

TP1001430779

# <span id="page-61-0"></span>**Paikannuspalveluiden käyttäminen**

Paikannuspalveluiden avulla sovellukset, kuten Kartat, voivat määrittää arvioidun sijaintisi mobiili- ja Wi-Fi-verkkojen tietojen sekä GPS (Global Positioning System) -tietojen perusteella. Jotta laite voi löytää sijaintisi, sinun on otettava paikannuspalvelut käyttöön. Lisätietoja on osoitteessa [support.google.com/.](https://support.google.com/)

**1 Etsi ja napauta [Asetukset] > [Sijainti].**

**2 Ota paikannuspalvelut käyttöön tai poista ne käytöstä napauttamalla kytkintä.**

### **GPS-tarkkuuden parantaminen**

Kun käytät GPS-toimintoa ensimmäisen kerran laitteessa, sijainnin hakeminen saattaa kestää muutaman minuutin. Etsintä helpottuu, jos taivas näkyy esteettömästi. Pysy paikoillasi äläkä peitä GPS-antennia. GPS-signaalit voivat kulkea pilvien ja muovin läpi, mutta eivät useimpien kiinteiden esineiden, kuten rakennusten ja vuorten, läpi. Jos sijaintisi ei löydy muutamassa minuutissa, vaihda paikkaa.

#### **Aiheeseen liittyvää**

- [Osien nimet antennialue](#page-9-0)
- [Asetukset-valikko](#page-49-0)

TP1001431206

**2**

<span id="page-62-0"></span>Siirrettävä datalähetin PDT-FP1

# **Päivämäärä ja kellonaika**

Voit muuttaa laitteen päivämäärän ja kellonajan.

### **1 Etsi ja napauta [Asetukset] > [Järjestelmä] > [Päivämäärä ja aika].**

### **Muokkaa ja muuta arvoja napauttamalla haluamaasi kohdetta.**

- Jos haluat asettaa päivämäärän tai kellonajan manuaalisesti, poista toiminto käytöstä napauttamalla [Automaattinen päivä ja aika] -kytkintä.
- Jos haluat asettaa aikavyöhykkeen manuaalisesti, poista toiminto käytöstä napauttamalla [Aseta aikavyöhyke automaattisesti] -kytkintä.
- Jos haluat asettaa aikavyöhykkeen käyttämällä sijaintiasi, ota toiminto käyttöön napauttamalla [Valitse aikavyöhyke sijainnin perusteella] -kytkintä.

#### **Aiheeseen liittyvää**

- [Asetukset-valikko](#page-49-0)
- [Herätys](#page-34-0)
- [Paikannuspalveluiden käyttäminen](#page-61-0)

TP1001468818

# <span id="page-63-0"></span>**Akun hoitotoiminto**

Akun hoitotoiminto pidentää akun käyttöikää. Toiminto tunnistaa lataustapasi ja arvioi lataamisen alkamis- ja lopetusajan sen mukaisesti. Laite latautuu normaalilla nopeudella, kunnes sen varaus on 90 %, minkä jälkeen latausta säädellään siten, että akku tulee täyteen juuri ennen laturin irrottamista. Voit asettaa latausjakson alkamis- ja päättymisajan manuaalisesti. Voit myös parantaa akun käyttöikää asettamalla latausrajan, jolloin akku latautuu aina vain 80 % tai 90 %:iin.

### **Huomautus**

Akun hoitotoiminto ei säätele latausta, ennen kuin se tunnistaa vähintään 4 tunnin mittaisen säännöllisesti toistuvan latausajan useiden päivien ajalta.

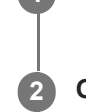

**3**

**1 Etsi ja napauta [Asetukset] > [Akku] > [Akun hoitotoiminto].**

**2 Ota Akun hoitotoiminto käyttöön tai pois käytöstä napauttamalla kytkintä.**

**Noudata näytön ohjeita ja valitse sitten asetus.**

[Automaattinen] on oletusarvoisesti valittu.

### **Vihje**

Akun hoitotoiminto tallentaa opitut säännölliset akun lataustavat ja -ajat. Vaikka toiminto olisi poistettu käytöstä, se sopeutuu silti lataustapoihin ja -aikoihin, kun se otetaan taas käyttöön.

#### **Aiheeseen liittyvää**

[Asetukset-valikko](#page-49-0)

TP1001430821

# **STAMINA-tila**

STAMINA-tila pidentää aikaa, ennen kuin akku täytyy ladata, poistamalla eräitä laitteen toimintoja käytöstä. Kun STAMINA-tila otetaan käyttöön, näyttö siirtyy Tumma teema -tilaan.

STAMINA-tilan eri tasot rajoittavat tai poistavat käytöstä eri toimintoja virrankulutuksen pienentämiseksi. Voit määrittää STAMINA-tilan kytkeytymään päälle tai pois päältä automaattisesti akun varaustason mukaan. Tee yksityiskohtaiset asetukset noudattamalla näytön ohjeita.

**1 Etsi ja napauta [Asetukset] > [Akku] > [STAMINA-tila].**

**2 Ota toiminto käyttöön napauttamalla [Käytä STAMINA-tilaa] -kytkintä.**

### **Vihje**

Jos haluat jättää tiettyjä sovelluksia STAMINA-tilan ulkopuolelle, vaihda kunkin sovelluksen [Akun käyttö] -asetukseksi [Ei rajoituksia]. Etsi ja napauta [Asetukset] > [Sovellukset], valitse sovellus, jonka haluat jättää ulkopuolelle, ja napauta sitten [Akku] > [Ei rajoituksia].

### **Aiheeseen liittyvää**

[Asetukset-valikko](#page-49-0)

TP1001468792

# **Akku ja virranhallinta**

Laitteessa on kiinteä akku. Voit seurata eri sovellusten ja toimintojen virrankulutusta, jotta saat akkusi kestämään mahdollisimman pitkään.

Voit lisäksi pidentää akkusi käyttöikää akun hoitotoiminnolla.

Laite rajoittaa sovelluksia käyttämästä akun virtaa taustalla. Asetus määritetään erikseen kullekin sovellukselle. Etsi ja napauta [Asetukset] > [Sovellukset], valitse sovellus, jonka akun käyttöä taustalla haluat rajoittaa, ja napauta sitten [Akku] > [Rajoitettu].

## **Yleisiä käyttövinkkejä akun suorituskyvyn parantamiseen**

Voit parantaa akun suorituskykyä seuraavilla vinkeillä:

- Vähennä näytön kirkkautta.
- Poista Bluetooth-toiminto, Wi-Fi ja sijaintipalvelut käytöstä, kun et tarvitse niitä.
- Sammuta laite tai ota käyttöön lentokonetila, jos olet alueella, jossa ei ole verkkoa tai jossa signaali on huono. Muussa tapauksessa laite etsii käytettävissä olevia verkkoja jatkuvasti, mikä kuluttaa virtaa.
- Käytä ulkomailla Wi-Fi-verkkoa verkkovierailun asemesta. Verkkovierailuissa etsitään ensin oman operaattorisi verkkoa, mikä kuluttaa akkua, sillä tällöin laitteesi käyttää enemmän lähetystehoa.
- Muuta sähköpostin, kalenterin ja yhteystietojen synkronointiasetuksia.
- Tarkista, mitkä sovellukset käyttävät paljon virtaa, ja ota huomioon laitteessasi annetut vinkit näiden sovellusten virransäästöön.
- Muuta sovelluksen ilmoitustasoa.
- Poista sovelluksen sijainnin jakamisoikeus käytöstä.
- Poista sovellukset, joita et käytä.
- Kuuntele musiikkia alkuperäisellä Sonyn handsfree-laitteella. Handsfree-laitteet kuluttavat vähemmän virtaa kuin laitteesi kaiuttimet.
- Muista käynnistää laitteesi uudelleen aina silloin tällöin.

### **Akun virrankulutuksen tarkistaminen**

- Voit tarkistaa arvion jäljellä olevasta virrasta prosenttiosuutena sekä aikana etsimällä ja napauttamalla [Asetukset] > **1.** [Akku].
- **2.** Jos haluat nähdä luettelon sovelluksista ja toiminnoista, jotka ovat kuluttaneet akun virtaa, napauta [Akun käyttö].

### **Aiheeseen liittyvää**

- [Laitteen lataaminen](#page-18-0)
- [Akun hoitotoiminto](#page-63-0)
- [Sovellusten virrankulutuksen tarkistaminen](#page-66-0)
- [Näytön asetukset](#page-59-0)
- [Bluetooth-toiminnon ottaminen käyttöön ja poistaminen käytöstä](#page-77-0)
- [Paikannuspalveluiden käyttäminen](#page-61-0)
- [Laitteen uudelleenkäynnistäminen ja palauttaminen](#page-70-0)
- [Asetukset-valikko](#page-49-0)

# <span id="page-66-0"></span>**Sovellusten virrankulutuksen tarkistaminen**

Voit tarkistaa sovellusten virrankulutuksen ja muuttaa asetuksia tarvittaessa.

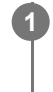

**1 Etsi ja napauta [Asetukset] > [Sovellukset].**

**2 Valitse sovellus ja tarkista sen virrankulutus kohdasta [Akku].**

**Aiheeseen liittyvää**

[Asetukset-valikko](#page-49-0)

TP1001431056

# <span id="page-67-0"></span>**Ennen laitteen päivittämistä**

Laitteen ohjelmisto täytyy päivittää, jotta saat käyttöösi uusimmat toiminnot, parannukset ja korjaukset optimaalisen toiminnan takaamiseksi. Kun ohjelmistopäivitys on saatavilla, **o** (Järjestelmäpäivityskuvake) tai **n** (Sovelluksen päivitys kuvake) tulee näkyviin tilapalkkiin. Voit myös tarkistaa uusien päivitysten saatavuuden manuaalisesti. Helpoin tapa asentaa ohjelmistopäivitys on tehdä se langattomasti laitteesta käsin. Huomioi seuraavat seikat ennen laitteen päivittämistä:

- Varmista, että vapaata muistia on tarpeeksi.
- Järjestelmä- ja sovelluspäivitysten myötä laitteesi toiminnot ja ominaisuudet saattavat poiketa tässä käyttöoppaassa kuvatuista. Päivitys ei välttämättä vaikuta Android-versioon.

## **Uuden ohjelmiston saatavuuden tarkistaminen**

**1.** Etsi ja napauta [Asetukset] > [Järjestelmä] > [Ohjelmistopäivitys].

### **Aiheeseen liittyvää**

- **[Laitteen päivittäminen langattomasti](#page-68-0)**
- [Asetukset-valikko](#page-49-0)

TP1001431150

# <span id="page-68-0"></span>**Laitteen päivittäminen langattomasti**

Voit päivittää laitteen ohjelmiston langattomasti ohjelmistopäivityssovelluksella. Päivitysten saatavuus mobiiliverkossa riippuu operaattorista. Suosittelemme, että käytät Wi-Fi-verkkoa mobiiliverkon asemesta, kun lataat uusia ohjelmistoja. Näin vältät tiedonsiirtokustannukset mobiiliverkossa.

**1 Etsi ja napauta [Asetukset] > [Järjestelmä] > [Ohjelmistopäivitys].**

**2 Noudata näytön ohjeita.**

### **Järjestelmäpäivitysten automaattisen latauksen määrittäminen**

- **1.** Etsi ja napauta [Asetukset] > [Järjestelmä] > [Ohjelmistopäivitys].
- 2. Napauta : (Lisää-kuvake) > [Asetukset] > [Päivitä järjestelmä automaattisesti].
- **3.** Valitse haluamasi asetus.

## **Sovellusten automaattisten päivitysten ottaminen käyttöön tai poistaminen käytöstä**

- **1.** Etsi ja napauta [Asetukset] > [Järjestelmä] > [Ohjelmistopäivitys].
- 2. Napauta : (Lisää-kuvake) > [Asetukset] > [Päivitä sovellukset automaattisesti].
- **3.** Valitse haluamasi asetus.

### **Aiheeseen liittyvää**

- **[Ennen laitteen päivittämistä](#page-67-0)**
- [Asetukset-valikko](#page-49-0)

TP1001430819

# **Sovellusten päivitykset**

Jos automaattinen päivitys on käytössä, sovellukset päivitetään automaattisesti, jolloin et välttämättä huomaa, kun suuria datamääriä ladataan. Jos haluat välttää suuret tiedonsiirtomaksut, voit poistaa automaattiset päivitykset käytöstä kokonaan tai sallia ne vain Wi-Fi-yhteyksillä. Sinun täytyy poistaa automaattiset päivitykset käytöstä Google Play sovelluksessa, jotta sovelluksia ei päivitetä automaattisesti.

**1 Etsi ja napauta (Google Play -kuvake).**

**Napauta sovelluskuvaketta ja etsi ja napauta sitten Päivitä sovellukset automaattisesti -valikkoa Asetuksetvalikossa.**

**3 Valitse haluamasi asetus.**

#### **Aiheeseen liittyvää**

**2**

[Google-tilin määrittäminen laitteeseen](#page-17-0)

TP1001431018

# <span id="page-70-0"></span>**Laitteen uudelleenkäynnistäminen ja palauttaminen**

Voit pakottaa laitteen käynnistymään uudelleen tai sammumaan, jos laite lakkaa reagoimasta tai ei käynnisty uudelleen normaalisti. Asetuksia ja henkilökohtaisia tietoja ei poisteta.

Voit myös palauttaa laitteen alkuperäiset oletusasetukset. Tämä menettely on joskus tarpeen, jos laite lakkaa toimimasta kunnolla, mutta huomaa, että sinun täytyy ensin varmuuskopioida tiedot, sillä laitteen palauttaminen poistaa kaikki tiedot laitteesta.

# **Laitteen käynnistäminen uudelleen**

#### **Huomautus**

- Laitteen uudelleenkäynnistys ei ehkä onnistu, jos akun varaus on vähissä. Kytke laite laturiin ja yritä uudelleenkäynnistystä uudelleen.
- **1.** Paina äänenvoimakkuuden lisäyspainiketta ja virtapainiketta samaan aikaan.
- Napauta avautuvassa valikossa [Käynnistä uudelleen]. **2.** Laite käynnistyy uudelleen automaattisesti.

## **Laitteen pakottaminen sammumaan tai käynnistymään uudelleen**

- **1.** Paina virtapainiketta ja äänenvoimakkuuden lisäyspainiketta pitkään yhtä aikaa, kunnes laite värisee.
- Jatka alla olevien ohjeiden mukaisesti sen mukaan, haluatko pakottaa laitteen sammumaan vai käynnistymään **2.** uudelleen.
	- Jos haluat pakottaa laitteen käynnistymään uudelleen, toimi seuraavasti: Vapauta painikkeet tässä vaiheessa. Laite käynnistyy uudelleen.
	- Jos haluat pakottaa laitteen sammumaan, toimi seuraavasti: Jatka painikkeiden painamista. Muutaman sekunnin kuluttua laite värisee kolme kertaa ja sammuu.

#### **Vihje**

Jos laite ei käynnisty, sen pakottaminen käynnistymään uudelleen saattaa ratkaista ongelman.

# **Tehdasasetuksien palauttaminen**

### **Huomautus**

- Kun laitteen asetuksia palautetaan, älä keskeytä prosessia, sillä tämä saattaa vahingoittaa laitetta pysyvästi.
- Varmuuskopioi kaikki laitteen sisäiseen muistiin tallennetut tiedot. Palauttaminen poistaa kaikki tiedot laitteesta.
- **1.** Etsi ja napauta [Asetukset] > [Järjestelmä] > [Palautusvalinnat].
- **2.** Napauta [Poista data (tehdasasetuksiin)] > [Poista kaikki data].
- Piirrä tarvittaessa näyttölukituksen avauskuvio tai anna näytön lukituksen avaussalasana tai PIN-koodi, jotta voit **3.** jatkaa.
- **4.** Vahvista napauttamalla [Poista kaikki data].

### **Vihje**

Laitettasi ei palauteta aiempaan Android-ohjelmistoversioon, kun oletusasetukset palautetaan.

# **Aiheeseen liittyvää**

[Asetukset-valikko](#page-49-0)

TP1001470984
# **Sovellusten nollaaminen**

Voit nollata sovelluksen tai tyhjentää sen tiedot, jos sovellus lakkaa vastaamasta tai aiheuttaa ongelmia laitteen kanssa. Sovellusasetusten nollaaminen ei poista sovellustietoja laitteesta.

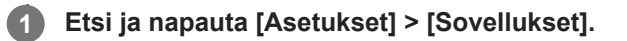

**2 Näytä kaikki sovellukset napauttamalla sovellusten numeroa.**

**3 Napauta (Lisää-kuvake) > [Nollaa sovellusasetukset] > [Nollaa sovellukset].**

### **Sovellustietojen tyhjentäminen**

- **1.** Etsi ja napauta [Asetukset] > [Sovellukset].
- **2.** Valitse sovellus tai palvelu ja napauta sitten [Tallennustila ja välimuisti] > [Tyhjennä tallennustila] > [Poista].

### **Sovellusvälimuistin tyhjentäminen**

- **1.** Etsi ja napauta [Asetukset] > [Sovellukset].
- **2.** Valitse sovellus tai palvelu ja napauta sitten [Tallennustila ja välimuisti] > [Tyhjennä välimuisti].

### **Sovelluksen oletusasetusten tyhjentäminen**

- **1.** Etsi ja napauta [Asetukset] > [Sovellukset].
- **2.** Valitse sovellus tai palvelu ja napauta sitten [Avaa oletuksena] > [Tyhjennä oletusasetukset].

### **Huomautus**

Kaikkien sovellusten tai palveluiden tietoja, välimuistia tai oletusasetuksia ei voi tyhjentää.

#### **Aiheeseen liittyvää**

[Asetukset-valikko](#page-49-0)

TP1001430884

### <span id="page-73-0"></span>**Muistin tilan tarkistaminen**

Sisäiseen tallennustilaan tallennetaan ladatun ja siirretyn sisällön lisäksi henkilökohtaiset tiedot ja asetukset. Se voi täyttyä normaalin käytön seurauksena. Jos laite alkaa hidastua tai sovellukset sammuvat yhtäkkiä, harkitse seuraavia toimia:

- Sulje käynnissä olevat sovellukset, joita et käytä.
- Poista ladatut sovellukset, joita et käytä.
- Siirrä valokuvia, videoita ja musiikkia sisäisestä muistista microSD-kortille tai Googlen palveluun.

### **Huomautus**

Jos laite ei voi lukea microSD-kortin sisältöä, kortti on ehkä alustettava uudelleen. Ota huomioon, että kaikki muistikortin sisältö poistetaan alustamisen yhteydessä.

### **Vihje**

Voit ostaa microSD-kortin erikseen.

### **Muistin tilan tarkistaminen**

**1.** Etsi ja napauta [Asetukset] > [Tallennustila].

#### **Aiheeseen liittyvää**

- [Sisäisen muistin tilan vapauttaminen](#page-74-0)
- [Sovellusten ja palveluiden suorittamisen pysäyttäminen](#page-75-0)
- [microSD-kortin alustaminen](#page-76-0)
- [Asetukset-valikko](#page-49-0)

TP1001430690

## <span id="page-74-0"></span>**Sisäisen muistin tilan vapauttaminen**

Jos laite alkaa hidastua tai sovellukset sulkeutuvat yllättäen, sisäisen muistin tilan vapauttaminen saattaa ratkaista ongelman. Vapauta tilaa poistamalla tiedostot ja sovellukset, joita ei käytetä.

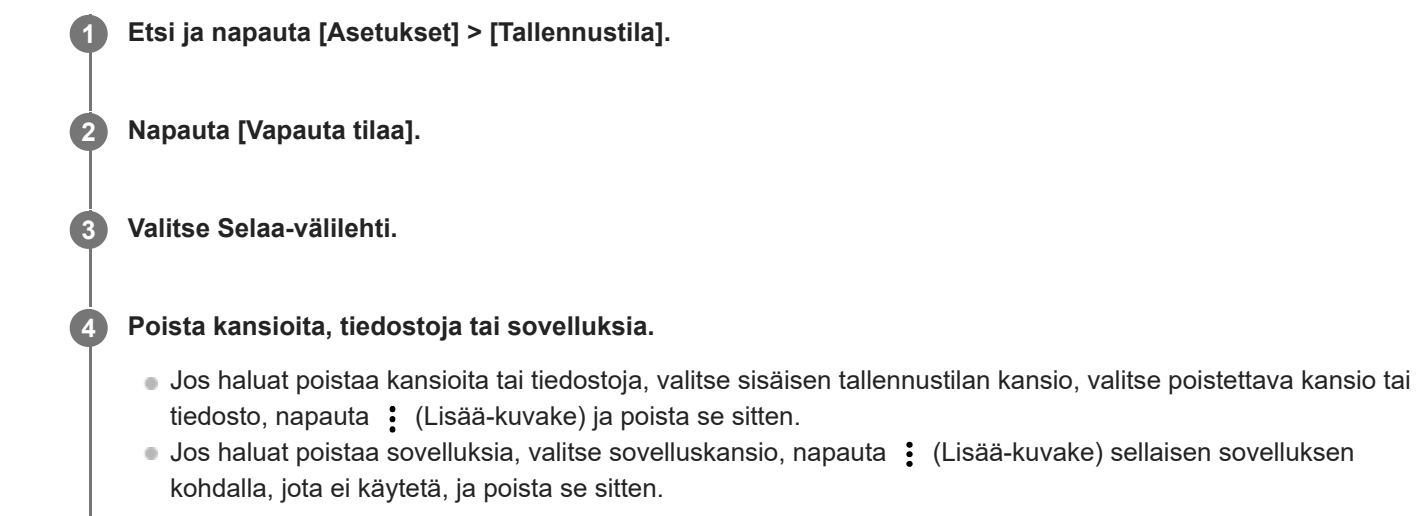

### **Aiheeseen liittyvää**

- [Asetukset-valikko](#page-49-0)
- [Muistin tilan tarkistaminen](#page-73-0)

TP1001470172

# <span id="page-75-0"></span>**Sovellusten ja palveluiden suorittamisen pysäyttäminen**

Jos laite tai sovellukset eivät toimi optimaalisesti, kokeile pysäyttää sovellusten ja palveluiden suorittaminen.

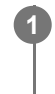

**1 Etsi ja napauta [Asetukset] > [Sovellukset].**

**2 Valitse sovellus tai palvelu ja napauta sitten [Pakota lopetus] > [OK].**

### **Aiheeseen liittyvää**

- [Asetukset-valikko](#page-49-0)
- [Muistin tilan tarkistaminen](#page-73-0)

TP1001431237

### <span id="page-76-0"></span>**microSD-kortin alustaminen**

Jos laite ei voi lukea microSD-kortin sisältöä, alusta kortti laitteella.

**1 Etsi ja napauta [Asetukset] > [Tallennustila] ja valitse sitten microSD-kortin nimi napauttamalla [Tämä laite].**

**2 Napauta (Lisää-kuvake) > [Alusta] ja suorita sitten alustus seuraavassa vahvistusikkunassa.**

### **Huomautus**

microSD-kortin koko sisältö poistetaan alustamisen yhteydessä. Muista varmuuskopioida kaikki tiedot, jotka haluat säilyttää.

### **Aiheeseen liittyvää**

[Asetukset-valikko](#page-49-0)

TP1001431033

# <span id="page-77-0"></span>**Bluetooth-toiminnon ottaminen käyttöön ja poistaminen käytöstä**

Käytä Bluetooth-toimintoa Bluetooth-kuulokkeiden yhdistämiseen tai tietojen lähettämiseen ja vastaanottamiseen muista Bluetooth-yhteensopivista laitteista, kuten kameroista. Bluetooth-yhteydet toimivat parhaiten noin 10 m:n säteellä, kun välissä ei ole kiinteitä esineitä. Laitepari täytyy muodostaa muihin Bluetooth-laitteisiin yhdistämistä varten.

### **1 Etsi ja napauta [Asetukset] > [Laiteyhteys] > [Yhteysasetukset] > [Bluetooth].**

**2 Ota toiminto käyttöön tai poista se käytöstä napauttamalla [Käytä Bluetoothia] -kytkintä.**

#### **Vihje**

Voit ottaa Bluetooth-toiminnon käyttöön ja poistaa sen käytöstä myös pika-asetuspaneelissa.

#### **Huomautus**

- Laitteesi ei voi muodostaa yhteyttä kaikentyyppisiin Bluetooth-laitteisiin. Sony ei takaa, että kaikki Bluetooth-laitteet ovat yhteensopivia laitteesi kanssa.
- Bluetooth-tiedonsiirron suojaamiseksi laite tukee Bluetooth-standardien mukaista suojaustoimintoa. Suojaus voi kuitenkin olla riittämätön asetusten yms. mukaan. Ota tietoturvariskit huomioon Bluetooth-toimintoa käytettäessä.
- Huomaa, että Sony ei vastaa mistään tietovuodoista, joita saattaa esiintyä siirrettäessä tietoja Bluetooth-yhteyden kautta.

#### **Aiheeseen liittyvää**

- [Laiteparin muodostaminen toisen Bluetooth-laitteen kanssa](#page-79-0)
- [Asetukset-valikko](#page-49-0)
- [Laitteen nimeäminen](#page-78-0)
- [Kohteiden lähettäminen Bluetooth-tekniikalla](#page-80-0)
- [Kohteiden vastaanottaminen Bluetooth-tekniikalla](#page-81-0)

TP1001431151

# <span id="page-78-0"></span>**Laitteen nimeäminen**

Voit antaa laitteellesi nimen. Tämä nimi näytetään muille laitteille, kun Bluetooth-toiminto on otettu käyttöön ja laitteesi on asetettu näkyväksi.

**1 Etsi ja napauta [Asetukset] > [Laiteyhteys] > [Muodosta uusi laitepari] > [Laitteen nimi].**

**2 Anna laitteelle nimi.**

**3 Napauta [Nimeä uudelleen].**

#### **Aiheeseen liittyvää**

- [Bluetooth-toiminnon ottaminen käyttöön ja poistaminen käytöstä](#page-77-0)
- [Asetukset-valikko](#page-49-0)

TP1001431245

# <span id="page-79-0"></span>**Laiteparin muodostaminen toisen Bluetooth-laitteen kanssa**

Laiteparin muodostaminen on tarpeen, jotta voit yhdistää laitteen muihin Bluetooth-laitteisiin. Kun olet yhdistänyt laitteen Bluetooth-laitteen kanssa, laitteesi muistaa tämän laiteparin. Varmista, että laitepariksi muodostettavan laitteen Bluetooth-toiminto on käytössä ja että laite näkyy muille Bluetoothlaitteille.

#### **Etsi ja napauta [Asetukset] > [Laiteyhteys] > [Muodosta uusi laitepari]. 1**

Käytettävissä olevien Bluetooth-laitteiden luettelo avautuu näyttöön.

**2 Napauta Bluetooth-laitetta, jonka haluat muodostaa laitepariksi.**

### **Laitteen yhdistäminen toiseen Bluetooth-laitteeseen**

- **1.** Etsi ja napauta [Asetukset] > [Laiteyhteys].
- **2.** Napauta kohdassa [Tallennetut laitteet] Bluetooth-laitetta, johon haluat muodostaa yhteyden.

### **Bluetooth-laiteparin poistaminen**

- **1.** Etsi ja napauta [Asetukset] > [Laiteyhteys].
- 2. Napauta kohdassa [Tallennetut laitteet] sen laitteen nimen vieressä olevaa kuvaketta **\*\*** (Asetukset-kuvake), jonka laiteparin haluat poistaa.
- **3.** Napauta [Unohda] > [Unohda laite].

#### **Huomautus**

Jotkin Bluetooth-laitteet, kuten useimmat Bluetooth-kuulokkeet, edellyttävät, että ne yhdistetään toiseen laitteeseen ja laitteista muodostetaan pari.

#### **Aiheeseen liittyvää**

- [Bluetooth-toiminnon ottaminen käyttöön ja poistaminen käytöstä](#page-77-0)
- [Asetukset-valikko](#page-49-0)
- [Laitteen nimeäminen](#page-78-0)
- [Kohteiden lähettäminen Bluetooth-tekniikalla](#page-80-0)
- [Kohteiden vastaanottaminen Bluetooth-tekniikalla](#page-81-0)

TP1001431119

## <span id="page-80-0"></span>**Kohteiden lähettäminen Bluetooth-tekniikalla**

Jaa Bluetooth-tekniikalla kohteita muiden Bluetooth-laitteiden, kuten älypuhelinten ja tietokoneiden, kanssa. Voit lähettää seuraavia kohteita:

- valokuvat ja videot
- musiikki ja muut äänitiedostot
- verkkosivut

Varmista, että Bluetooth-toiminto on päällä vastaanottavassa laitteessa ja että laite on näkyvissä muille Bluetoothlaitteille.

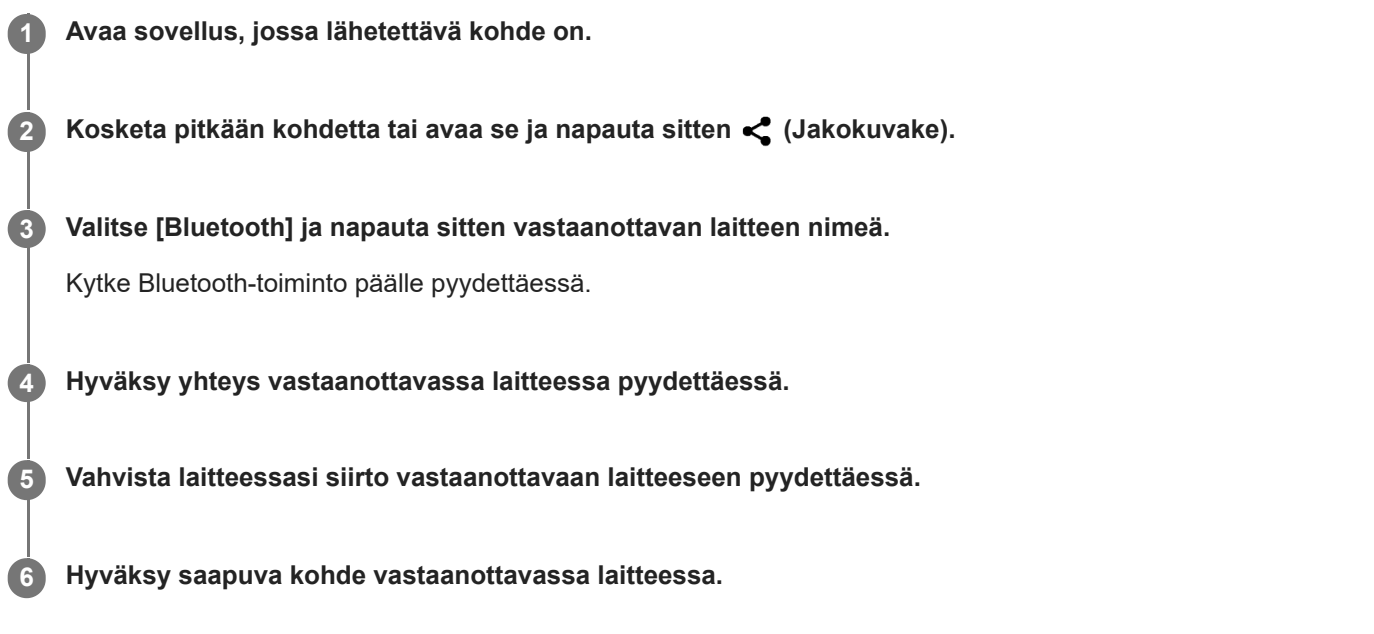

#### **Aiheeseen liittyvää**

- [Bluetooth-toiminnon ottaminen käyttöön ja poistaminen käytöstä](#page-77-0)
- [Asetukset-valikko](#page-49-0)
- [Laitteen nimeäminen](#page-78-0)
- [Laiteparin muodostaminen toisen Bluetooth-laitteen kanssa](#page-79-0)
- [Kohteiden vastaanottaminen Bluetooth-tekniikalla](#page-81-0)

TP1001431214

## <span id="page-81-0"></span>**Kohteiden vastaanottaminen Bluetooth-tekniikalla**

Jaa Bluetooth-tekniikalla kohteita muiden Bluetooth-laitteiden, kuten älypuhelinten ja tietokoneiden, kanssa. Voit vastaanottaa seuraavia kohteita:

- valokuvat ja videot
- musiikki ja muut äänitiedostot
- verkkosivut

Varmista, että Bluetooth-toiminto on päällä ja että laitteesi näkyy muille Bluetooth -laitteille.

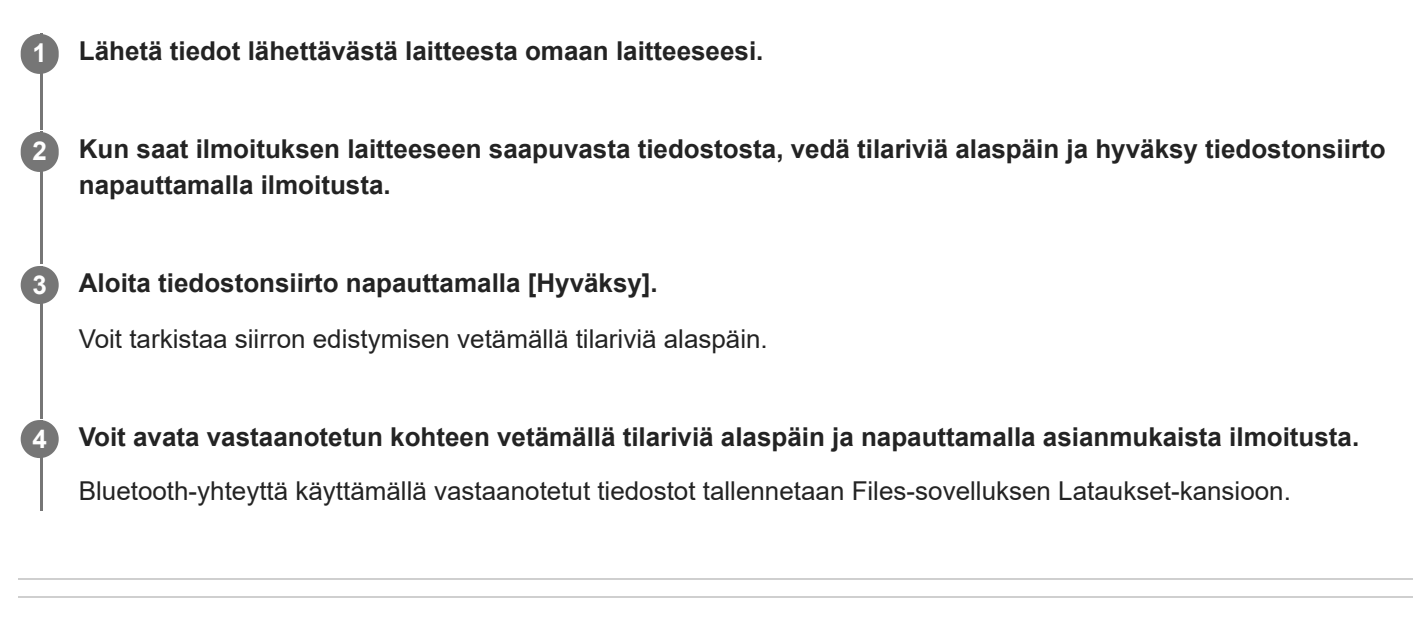

### **Aiheeseen liittyvää**

- [Bluetooth-toiminnon ottaminen käyttöön ja poistaminen käytöstä](#page-77-0)
- [Asetukset-valikko](#page-49-0)
- [Laitteen nimeäminen](#page-78-0)
- [Laiteparin muodostaminen toisen Bluetooth-laitteen kanssa](#page-79-0)
- [Kohteiden lähettäminen Bluetooth-tekniikalla](#page-80-0)

TP1001430598

# **Laitteen näytön peilaus langattomasti televisioon**

Jos TV tai jokin muu suuri näyttö tukee peilausta, voit katsella laitteen sisältöä TV:stä tai näytöstä ilman kaapeliliitäntää.

### **Laitteen näytön peilaus tuettuun televisioon**

Näytön peilaus -ominaisuuden avulla laitteen näytön voi peilata televisioon tai johonkin muuhun suureen näyttöön ilman kaapeliliitäntää.

Wi-Fi Direct<sup>®</sup> -tekniikka luo langattoman yhteyden kahden laitteen välille, jotta sinä voit nauttia suosikkikuvistasi kotisohvalla. Tällä toiminnolla voit myös kuunnella musiikkia laitteeltasi television kaiuttimien kautta.

- **1. TV**: Ota näytön peilaustoiminto käyttöön television käyttöoppaan ohjeiden mukaan.
- **2. Laite**: Etsi ja napauta [Asetukset] > [Laiteyhteys] > [Yhteysasetukset] > [Näytön peilaus].
- **3.** Napauta [Aloita].
- **4.** Napauta [OK] ja valitse laite.

### **Näytön peilaamisen lopettaminen**

- **1.** Etsi ja napauta [Asetukset] > [Laiteyhteys] > [Yhteysasetukset] > [Näytön peilaus].
- **2.** Napauta [Katkaise] ja napauta sitten [OK].

#### **Huomautus**

- Tätä toimintoa voidaan käyttää näytön peilaustoimintoa tukevien televisioiden kanssa.
- Kun näytön peilaus on käytössä, älä peitä laitteen Wi-Fi-antennin aluetta.
- Kun käytät Näytön peilaus -toimintoa, kuvanlaatu saattaa joskus heiketä, jos laite saa häiriöitä muista Wi-Fi-verkoista.

#### **Vihje**

- Voit lopettaa näytön peilauksen myös napauttamalla laitteen tilarivin ilmoitusta. Vedä tilapalkkia alaspäin ja napauta (Laajenna lisää -kuvake) ja sitten [Katkaise] > [OK].
- Näytä lisäasetukset napauttamalla : (Lisää-kuvake).

### **Laitteen näytön peilaaminen televisioon Chromecast-yhteensopivia sovelluksia käytettäessä**

Voit peilata laitteen näytön televisioon käytettäessä Chromecast-yhteensopivia sovelluksia, kuten YouTubea. Napauta Cast-painiketta sovelluksen näytössä ja valitse sitten televisio, johon laitteen näyttö peilataan. Varmista, että laite ja televisio on yhdistetty samaan Wi-Fi-verkkoon.

Lisätietoja on Chromecast Built-In -ohjeessa osoitteessa [support.google.com/](https://support.google.com/).

### **Vihje**

Käytettävän sovelluksen mukaan sinun täytyy ehkä kirjautua sovellukseen televisiossa samalla Google-tilillä, jota käytät laitteessa.

### **Aiheeseen liittyvää**

- [Osien nimet antennialue](#page-9-0)
- [Asetukset-valikko](#page-49-0)

TP1001472380

# **Laitteen yhdistäminen USB-laitteisiin**

Voit määrittää USB-asetukset tietokoneen tai laitteeseen yhdistetyn USB-laitteen mukaan. USB-isäntäsovittimella voit yhdistää laitteeseesi USB-laitteita, esimerkiksi USB-tallennusvälineitä, kuulokkeita, peliohjaimia, UBS-näppäimistöjä ja USB-hiiriä.

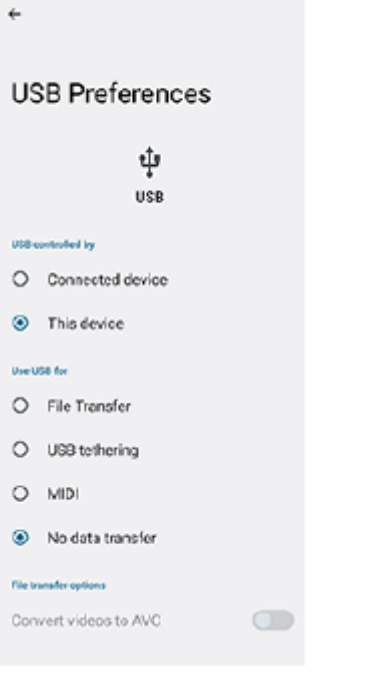

**1 Yhdistä USB-laite laitteesi USB Type-C -liittimeen (** $\psi$  **Tiedonsiirto) USB-kaapelilla.** 

**2 Avaa ilmoituspaneeli vetämällä tilapalkki alas ja napauta sitten USB-yhteysasetusilmoitusta.**

**3 Napauta [Näet lisää vaihtoehtoja napauttamalla.] ja valitse vaihtoehto.**

### **Vihje**

Voit etsiä USB-asetukset myös etsimällä ja napauttamalla [Asetukset] > [Laiteyhteys] > [USB].

### **USB-asetukset**

- **USB-yhteyttä ohjaa**: Voit valita, kumpi laite ohjaa toista, oma laitteesi vai USB-liitetty laite.
- **Käytä USB:tä**: Voit valita USB-liitännän tarkoituksen.
	- **Tiedostonsiirto**: Hallitse tietoja tai päivitä laitteen ohjelmisto. Tätä vaihtoehtoa käytetään Microsoft® Windows® tietokoneiden kanssa. Lataaminen on oletusarvoisesti käytössä.
	- **Internetin jakaminen USB:n kautta**: Laitteesi voi toimia verkkosidontalaitteena.
	- **MIDI**: Laitteesi voi toimia MIDI-tulona soitinsovelluksille.
	- **Ei datansiirtoa**: Vain laitteen lataaminen, kun [USB-yhteyttä ohjaa] -asetukseksi on valittu [Tämä laite]. Kun [USB-yhteyttä ohjaa] -asetukseksi on valittu [Yhdistetty laite], voit käyttää laitetta virtalähteenä ja ladata toista liitettyä laitetta.

#### **Tiedostonsiirtoasetukset**

**Muunna videot AVC-muotoon**: Videot muunnetaan AVC-muotoon ja siirretään liitettyyn laitteeseen.

### **Kuulokkeiden käyttö USB–3,5 mm -ääniliitäntäsovittimen avulla**

Jos yhdistät kuulokkeet, joissa on 3,5 mm:n liitäntä, käytä USB – 3,5 mm -ääniliitäntäsovitinta, jossa on sisäänrakennettu DAC.

- **1.** Yhdistä kuulokkeet USB 3,5 mm -ääniliitäntäsovittimeen, jossa on sisäänrakennettu DAC.
- Aseta USB 3,5 mm -ääniliitäntäsovitin, jossa on sisäänrakennettu DAC, laitteen USB Type-C -liittimeen ( **2.** Tiedonsiirto).

#### **Huomautus**

- Sony ei takaa, että laitteesi tukee kaikkia USB-laitteita.
- Laitteessa on suojaton USB-portti. Jos laite kastuu, varmista ennen USB-kaapelin liittämistä, että portti on kuivunut kokonaan.

#### **Aiheeseen liittyvää**

[Asetukset-valikko](#page-49-0)

TP1001431103

## <span id="page-86-0"></span>**Laitteen suojauksen varmistaminen**

Laitteessasi on erilaisia suojaustapoja: suosittelemme niiden käyttöä, sillä ne suojaavat laitettasi, jos se katoaa tai varastetaan.

Voit suojata laitteesi useilla alla olevilla tavoilla.

Etsi ja napauta [Asetukset] > [Suojaus] ja napauta sitten asetusta, jota haluat muuttaa.

- [Näytön lukitus]: Valitse näytön lukituksen avaamisen suojaustapa.
- [Lisää tietoturva-asetuksia] > [SIM-kortin lukitus]: Aseta PIN-koodin syöttämistä varten, kun laitteessa käytetään SIMkortteja.

Lisätietoja on osoitteessa [support.google.com/android/](https://support.google.com/android/).

#### **Huomautus**

Kun otat käyttöön jonkin suojaustavan, on erittäin tärkeää, että muistat sille määrittämäsi tiedot.

#### **Aiheeseen liittyvää**

- [Asetukset-valikko](#page-49-0)
- [Kadonneen laitteen etsiminen, lukitseminen ja tyhjentäminen](#page-88-0)

TP1001431067

# **Laitteen IMEI-numeroiden ja sarjanumeron tarkistaminen**

Laitteellasi on yksi tai kaksi yksilöllistä tunnistenumeroa, joita kutsutaan IMEI-numeroiksi tai sarjanumeroiksi. Pidä nämä numerot tallessa. Saatat tarvita niitä, jos laitteesi varastetaan tai kun otat yhteyttä tukeen.

### **IMEI-numeroiden tarkistaminen Asetukset-valikosta**

Etsi ja napauta [Asetukset] > [Tietoja laitteesta]. **1.** Kunkin SIM-paikan IMEI-numero näytetään kohdassa [IMEI-koodi].

### **IMEI-numeroiden ja sarjanumeron tarkistaminen lokerosta**

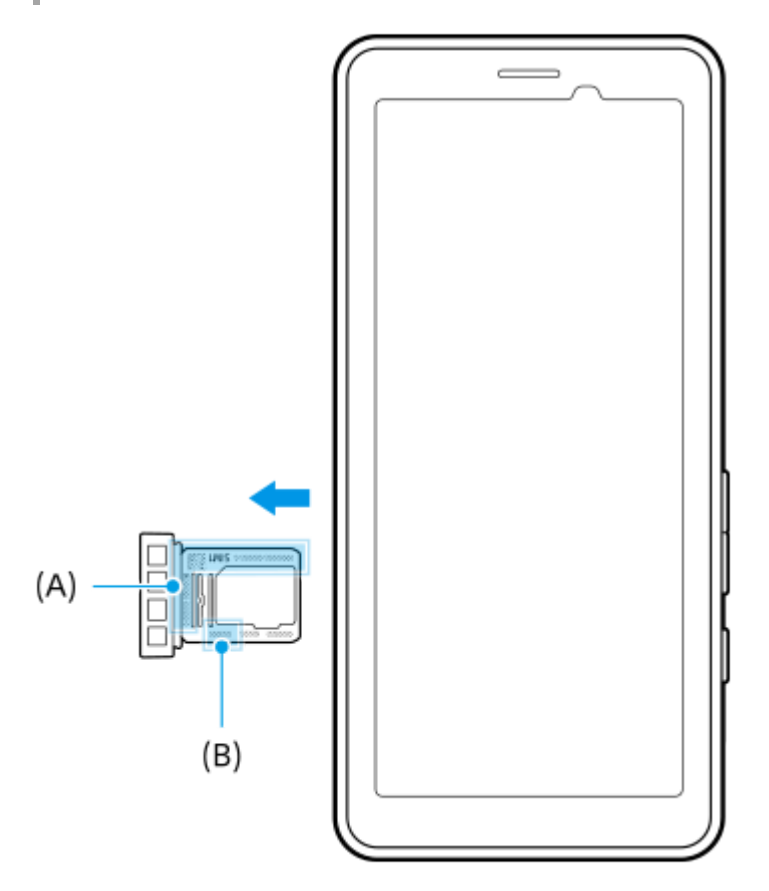

Vedä lokero ulos. **1.**

IMEI-numerot **(A)** ja 7-numeroinen sarjanumero **(B)** näkyvät lokerossa.

### **Aiheeseen liittyvää**

- [Asetukset-valikko](#page-49-0)
- [Laitteen suojauksen varmistaminen](#page-86-0)

TP1001470987

# <span id="page-88-0"></span>**Kadonneen laitteen etsiminen, lukitseminen ja tyhjentäminen**

Google tarjoaa sijainti- ja suojausverkkopalvelun nimeltä Etsi laitteeni. Kun kirjaudut Google-tilillesi, Etsi laitteeni on oletusarvoisesti käytössä. Jos kadotat laitteesi, voit käyttää Etsi laitteeni -palvelua sen etsimiseen, lukitsemiseen tai tyhjentämiseen.

Lisätietoja on osoitteessa [support.google.com/android/](https://support.google.com/android/).

TP1001431107

# **Tietoja tästä käyttöoppaasta**

Tämä PDT-FP1-käyttöopas koskee Android 13 -ohjelmistoversiota. Jos et ole varma, mikä ohjelmistoversio laitteessasi on, voit tarkistaa sen Asetukset-valikosta.

Lisätietoja yleisistä Android-ominaisuuksista ja -asetuksista (kuten Android-perusasetukset, Wi-Fi-asetukset, aloitusnäytön asetukset, sovellusvalikoimassa navigointi, ilmoitukset ja muut Google-sovellusten ominaisuudet) on osoitteessa [support.google.com/android/.](https://support.google.com/android/)

#### **Huomautus**

- Järjestelmä- ja sovelluspäivitysten myötä laitteesi toiminnot ja ominaisuudet saattavat poiketa tässä käyttöoppaassa kuvatuista. Päivitys ei välttämättä vaikuta Android-versioon.
- Kaikki tässä käyttöoppaassa näytekuvina käytettävät kuvat ovat ainoastaan ohjeellisia, eikä niitä ole otettu oikealla laitteella.

### **Laitteen nykyisen ohjelmistoversion ja mallinimen tarkistaminen**

Etsi ja napauta [Asetukset] > [Tietoja laitteesta]. Nykyinen ohjelmistoversio näkyy kohdassa [Ohjelmistoversion numero]. Nykyinen mallinimi näkyy kohdassa [Malli].

### **Palveluiden ja toimintojen rajoitukset**

Tässä käyttöoppaassa kuvattuja palveluita ja toimintoja ei välttämättä tueta kaikissa maissa / kaikilla alueilla tai kaikissa verkoissa ja/tai kaikkien palveluntarjoajien toimesta.

Tiettyjen tässä oppaassa kuvattujen toimintojen ja sovelluksien käyttäminen saattaa edellyttää Internet-yhteyttä. Laitteen muodostamasta Internet-yhteydestä saatetaan periä tiedonsiirtomaksu. Pyydä lisätietoja verkkopalveluntarjoajaltasi.

#### **Aiheeseen liittyvää**

- **[Ennen laitteen päivittämistä](#page-67-0)**
- [Laitteen päivittäminen langattomasti](#page-68-0)
- [Asetukset-valikko](#page-49-0)
- [Käyttöä koskevia huomautuksia](#page-91-0)

TP1001431161

# **Helppokäyttötoiminnot**

### **Helppokäyttötoimintojen asetukset**

Androidissa on useita helppokäyttötoimintoja, kuten [TalkBack], [Näytön koko ja teksti] ([Fontin koko]), [Väri ja liike] ([Värinkorjaus], [Tumma teema]), [Erittäin himmeä], [Suurennus] jne. Helppokäyttötoiminnot ovat kohdassa [Asetukset] > [Esteettömyys]. Lisätietoja on Androidin esteettömyysohjeissa osoitteessa [support.google.com/accessibility/android](https://support.google.com/accessibility/android).

**Aiheeseen liittyvää**

[Asetukset-valikko](#page-49-0)

TP1001472381

# <span id="page-91-0"></span>**SONY** [Käyttöopas](#page-0-0)

Siirrettävä datalähetin PDT-FP1

# **Käyttöä koskevia huomautuksia**

### **Laitteen käsittelyä koskevia huomautuksia**

- **Laitteen rakenteessa on otettu huomioon pölyn- ja vedenkestävyys. Pölyn ja veden sisäänpääsyä ei kuitenkaan voida estää täysin.**
- **Älä käytä/säilytä laitetta hiekkaisissa tai pölyisissä paikoissa.** Älä päästä hiekkaa tai pölyä laitteeseen. Seurauksena voi olla laitteen toimintahäiriö, jota ei aina voi korjata.
- **Puhdista laitteen pinta pehmeällä, kuivalla liinalla.**
	- Jos laitteen pintaa hangataan kuivalla liinalla tms., pinta saattaa naarmuuntua.
	- Älä käytä pesuaineita tai liuottimia, kuten alkoholia, ohenninta tai lakkabensiiniä, sillä ne voivat vahingoittaa laitteen pinnan viimeistelyä.
- **Vältä alueita, joissa lämpötila on hyvin korkea tai matala.** Käytä laitetta lämpötila-alueella 0 °C – 40 °C ja ilmankosteusalueella 45 % – 85 %.
- **Lataa laite lämpötilassa 5 °C 40 °C.**
- **Käytä laitetta mahdollisimman kaukana tavallisista puhelimista, TV:istä, radioista yms., sillä laite voi aiheuttaa vastaanottoon häiriöitä.**
- **Älä jätä laitetta paikkaan, jossa sen kameran objektiivi on alttiina suoralle auringonvalolle.** Suora auringonvalo voi aiheuttaa kuva-anturin haalistumista tai kiinni palamista.
- **Pidä laite etäällä magneettisista tiedoista ja esineistä.** Esimerkiksi pankki- tai luottokorteissa olevat magneettiset tiedot voivat kadota tai laite voi toimia väärin.
- **Kiinteän akun käyttöikä voi vaihdella käyttöympäristön ja akun kunnon mukaan.**
- **Kiinteä akku on kulutustarvike. Aina kun laite ladataan, yksittäisen latauksen käyttökelpoinen aika lyhenee vähitellen.**
- **Kiinteän akun käyttöikä saattaa lyhentyä, jos sovelluksia käytetään pitkiä aikoja latauksen aikana.**
- **Kiinteän akun teho saattaa laskea, jos laitetta säilytetään, kun akku on ladattu täyteen tai sitä ei ole ladattu riittävästi. Laite kannattaa ladata noin 40 %:iin ennen sen säilyttämistä.**

TP1001618315

# **Tietoja 5G Data Collector -sovelluksesta**

5G Data Collector -sovellus auttaa 5G QoS -verkon hallinnassa. 5G Data Collector -sovelluksen käyttämiseen tarvitaan sovelluspalvelin. Kysy lisätietoja Sonyn ammattilaismyyntiedustajalta.

TP1001618311

# **Juridiset tiedot**

Sony Corporation (jäljempänä Sony) tai sen paikallinen tytäryhtiö julkaisee tämän käyttöohjeen ilman mitään takuita. Sony voi tehdä tähän käyttöohjeeseen painovirheiden, epätäsmällisten tietojen tai laitteeseen ja/tai sen ohjelmistoon tehtyjen parannusten edellyttämiä korjauksia ja muutoksia ilman eri ilmoitusta. Mahdolliset muutokset sisällytetään käyttöohjeen uusiin painoksiin. Kaikki kuvat on tarkoitettu vain havainnollistaviksi, eivätkä ne välttämättä kuvaa tarkasti itse laitetta.

Kaikki tässä mainitut tuote- ja yritysnimet ovat omistajiensa tavaramerkkejä tai rekisteröityjä tavaramerkkejä. Kaikki muut tavaramerkit ovat omistajiensa omaisuutta. Pidätämme kaikki oikeudet, joita ei tässä erikseen myönnetä. Lisätietoja on osoitteessa<https://www.sony.net/Products/smartphones/trademarks-and-copyright.html>.

Tässä käyttöohjeessa saatetaan viitata kolmansien osapuolien toimittamiin palveluihin tai sovelluksiin. Tällaisten ohjelmien tai palveluiden käyttö saattaa edellyttää erillistä rekisteröitymistä ulkopuolisen palveluntarjoajan palveluun, maksujen maksamista tai luottokorttitietojen antamista, ja tätä saattavat koskea erilliset käyttöehdot sekä palveluiden ja ohjelmien muutoksia, keskeytyksiä ja lopetuksia koskevat ehdot. Jos käytät sovelluksia ulkopuolisen palveluntarjoajan verkkosivustossa tai sen kautta, lue tällaisten verkkosivustojen käyttöehdot ja sovellettava tietosuojakäytäntö etukäteen. Sony ei takaa kolmannen osapuolen sovelluksen, verkkosivustojen tai tarjottujen palvelujen saatavuutta tai suorituskykyä.

Laitteellasi voi ladata, tallentaa ja lähettää edelleen ulkopuolista sisältöä, kuten musiikkia tai videoita. Ulkopuolisten tahojen oikeudet, kuten tekijänoikeudet, voivat rajoittaa sisällön käyttöä tai estää sen käytön. Sony ei ole vastuussa ulkopuolisesta sisällöstä, jota lataat laitteeseesi tai lähetät siitä eteenpäin. Vahvista ennen minkään ulkopuolisen sisällön käyttöä, että suunnittelemasi käyttötapa on luvallinen. Sony ei takaa minkään lisäsisällön tai kolmannen osapuolen sisällön virheettömyyttä, eheyttä tai laatua. Sony ei ole missään tapauksessa vastuussa ulkopuolisen sisällön tai muun ulkopuolisen palveluntarjoajan toimittaman aineiston luvattomasta käytöstä.

Tämän tuotteen käyttöoikeus myönnetään visuaalisen MPEG-4-patentin ja AVC-patenttikannan käyttöoikeuksien perusteella. Käyttöoikeus myönnetään kuluttajalle henkilökohtaiseen ja ei-kaupalliseen käyttöön seuraaviin käyttötarkoituksiin: (i) visuaalisen MPEG-4-standardin (MPEG-4-video) tai AVC-standardin (AVC-video) mukaiseen videosisällön koodaukseen sekä (ii) henkilökohtaista ja ei-kaupallista toimintaa harjoittavan kuluttajan tai sellaisen videopalvelun, jolla on MPEG LA:n myöntämä käyttöoikeus MPEG-4- ja AVC-videoiden tarjoamiseen, koodaamien MPEG-4-videoiden ja AVC-videoiden koodauksen purkamiseen. Käyttöoikeutta ei myönnetä suoraan tai epäsuorasti mihinkään muuhun käyttötarkoitukseen. Saat lisätietoja, mukaan lukien lisätiedot käyttöoikeuksista, kaupallisesta käytöstä, sisäisestä käytöstä sekä mainostuskäytöstä, MPEG LA, L.L.C:ltä. Katso [https://www.mpegla.com.](https://www.mpegla.com/) MPEG Layer-3 -äänikoodauksen purkutekniikkaa käytetään Fraunhofer IIS:n ja Thomsonin luvalla.

**Huomautus:** Sony kehottaa käyttäjiä ottamaan henkilökohtaisista tiedoistaan varmuuskopion.

SONY EI OLE VASTUUSSA MISTÄÄN LAITTEESEEN TALLENNETTUJEN HENKILÖTIETOJEN TAI TIEDOSTOJEN MENETYKSISTÄ, POISTOISTA JA/TAI KORVAANTUMISISTA (MUKAAN LUKIEN RAJOITUKSETTA YHTEYSTIEDOT, MUSIIKKIKAPPALEET JA KUVAT), JOITA AIHEUTUU LAITTEEN PÄIVITTÄMISESTÄ MILLÄ TAHANSA TÄSSÄ KÄYTTÖOPPAASSA TAI MUUSSA DOKUMENTAATIOSSA KUVATULLA TAVALLA.

SONYN TAI SEN TOIMITTAJIEN KOKONAISVASTUU KAIKISTA VIOISTA, MENETYKSISTÄ JA KANNETOIMISTA (RIIPPUMATTA SIITÄ, TEHDÄÄNKÖ NE SOPIMUKSEN ALAISESTI VAI OIKEUDENLOUKKAUKSEN SEURAUKSENA, MUKAAN LUKIEN RAJOITUKSETTA LAIMINLYÖNNIT JA MUUT VASTAAVAT) EI MISSÄÄN TAPAUKSESSA YLITÄ SUMMAA, JONKA OLET MAKSANUT LAITTEESTA.

TP1001468824

# **SAR-tiedot ja käyttöohjeet**

Saat lisätietoja SAR-arvoista (Specific Absorption Rate) ja turvaohjeista lukemalla tärkeät tiedot laitteessa kohdasta [Asetukset] > [Tietoja laitteesta] > [Oikeudelliset tiedot].

TP1001465764